# **Instrukcja użytkownika do skoroszytu B\_Plan**

dla typu operacji "Restrukturyzacja małych gospodarstw"

obszar B – operacje realizowane w gospodarstwach na pozostałych obszarach kraju (poza strefą wyznaczoną w związku ze zwalczaniem afrykańskiego pomoru świń (ASF))

## **1. Uwagi wstępne:**

- **1.1. Przed rozpoczęciem wprowadzania danych do biznesplanu konieczne jest zapoznanie się z instrukcją wypełniania.**
- **1.2. Biznesplan należy sporządzić w wersji elektronicznej na formularzu udostępnionym przez ARiMR.**
- 1.2.1. W porównaniu do wersji z poprzednich lat biznesplan został wyposażony w narzędzie umożliwiające import działek oraz upraw deklarowanych we wniosku o płatności bezpośrednie, zawartych w plikach .csv generowanych w aplikacji eWniosekplus. Wprowadzone usprawnienie wpływa na sposób wypełniania arkuszy: "Dzialki", "Uprawy" oraz "Przypisanie\_upraw\_do\_dzialek".
- 1.2.1.1. Plik .csv powinien zostać wygenerowany po ostatecznym złożeniu wniosku o płatności bezpośrednie. W celu zapewnienia aktualności danych zaleca się, aby został wygenerowany w momencie rozpoczęcia sporządzania biznesplanu.
- 1.2.2. Do przygotowania biznesplanu opracowano specjalny skoroszyt w wersji MS Excel 97-2003 (B\_Plan\_RMG\_B.xls). Skoroszyt ten jest obsługiwany przez MS Excel 2003, 2007, 2010, 2013 oraz 2016. Do obsługi skoroszytu B\_Plan zaleca się MS Excel 2003 lub 2010 działających w systemie operacyjnym MS Windows.
- 1.2.3. Skoroszyt B\_Plan powinien być jedynym otwartym skoroszytem w trakcie pracy w MS Excel.
- 1.2.4. Niektóre funkcje Excela są nieaktywne lub zmodyfikowane, ze względu na zastosowanie makr.
- 1.2.5. Biznesplan należy złożyć na informatycznym nośniku danych (CD lub DVD).
- 1.2.6. W wersji papierowej należy dodatkowo złożyć wydruk podsumowania biznesplanu wykonany przy użyciu przycisku "Drukuj podsumowanie" dostępnego w arkuszu "Strona\_tytulowa" (Strona tytułowa biznesplanu).
- 1.2.7. Na stronie tytułowej wydruku należy złożyć podpis Wnioskodawcy oraz (o ile dotyczy) wykonawcy biznesplanu.
- **1.3. Wszystkie wartości pieniężne należy podać w kwotach brutto (z VAT).**

# **2. Wymagania:**

#### **2.1. Do poprawnego działania skoroszytu konieczne jest:**

- 2.1.1. Sprawdzenie i/lub właściwe ustawienie poziomu zabezpieczenia makr w MS Excel:
- 2.1.1.1. W wersji **MS Excel 2003** należy wejść do menu Narzędzia\Opcje, a następnie na zakładce "Zabezpieczenia" należy nacisnąć przycisk "Bezpieczeństwo makr". W oknie "Zabezpieczenia", na zakładce "Poziom zabezpieczeń" należy ustawić poziom "Średni". Wybór należy zatwierdzić naciskając przycisk "Ok".
- 2.1.1.2. W wersji **MS Excel 2007 lub wyższej** należy wejść do wstążki Plik\Opcje, a następnie na zakładce "Centrum zaufania" należy nacisnąć przycisk "Ustawienia Centrum zaufania…". W oknie "centrum zaufania", na zakładce "Ustawienia makr" należy ustawić poziom "Wyłącz wszystkie makra i wyświetl powiadomienie". Wybór należy zatwierdzić naciskając przycisk "Ok".
- 2.1.1. Przed otwarciem skoroszytu trzeba zapisać pobrany plik na swoim komputerze.
- 2.1.2. Skoroszyt należy otwierać w wersji **MS Excel 2003 lub wyższej.** Podczas otwierania powinien pojawić się monit:
- 2.1.2.1. W wersji **MS Excel 2003** okno "Ostrzeżenie o zabezpieczeniach": należy włączyć makra. Okno to będzie pojawiało się **zawsze** podczas otwierania skoroszytu.

2.1.2.2. W wersji **MS Excel 2007 lub wyższej** pasek "Ostrzeżenie o zabezpieczeniach": należy włączyć zawartość.

Jeżeli otwierany skoroszyt zostanie dodany do "Zaufanych dokumentów", to monit nie pojawi się więcej.

- 2.1.3. W przypadku wpisania w polu dużej ilości tekstu może on nie być w pełni widoczny, co wynika z ograniczeń programu MS Excel.
- 2.1.4. W przypadku pracy w wersji MS Excel 2003, na skutek wpisania do komórki więcej niż 255 znaków, zamiast opisu widoczny może być ciąg znaków '#' zamiast tekstu.
- **2.2. Nazwy skoroszytu nie wolno zmieniać. Zmiana nazwy skoroszytu uniemożliwi korzystanie z formularza.**

# **3. Pierwsze uruchomienie:**

- **3.1. Po otwarciu skoroszytu wyświetlone zostanie okno, w którym użytkownik musi podać dane identyfikacyjne Wnioskodawcy niezbędne do zapisania skoroszytu dla konkretnego Wnioskodawcy. Wprowadzane dane będą podlegały kontroli kompletności i poprawności.**
- 3.1.1. Jeżeli podczas pierwszego uruchomienia jako identyfikator zostanie wybrana inna pozycja niż numer identyfikacyjny EP, w następnym kroku Wnioskodawca zostanie poproszony o jego wpisanie. Nie wypełnienie tego pola uniemożliwi import działek oraz upraw z plików .csv wygenerowanych w aplikacji eWniosekplus.
- 3.1.2. Należy podać numer EP osoby składającej wniosek o płatności bezpośrednie.
- 3.1.3. Jeżeli wprowadzone zostaną niedozwolone znaki lub podany zostanie nieprawidłowy identyfikator, to niemożliwe będzie zapisanie skoroszytu.
- 3.1.4. Użytkownik zostanie poinformowany o nieprawidłowościach/konieczności podania danych/błędach czerwonym wypełnieniem oraz komunikatem.
- 3.1.5. Jeżeli wprowadzone dane będą prawidłowe i możliwe będzie zapisanie skoroszytu, to przycisk "Zapisz" zostanie udostępniony do użycia.
- 3.1.5.1. Zaprezentowane zostanie okno informujące o lokalizacji i nazwie zapisanego skoroszytu.
- 3.1.5.1.1. Skoroszyt zostanie zapisany w katalogu, w którym umieszczony jest wzór biznesplanu "B\_Plan\_RMG\_B.xls". Z tego względu **konieczne jest zapisanie wzoru biznesplanu na lokalnym dysku komputera** (zapisywanie wzoru na "pulpicie " lub otwieranie go z folderu "pobrane" lub otwieranie go jako załącznika poczty elektronicznej lub otwieranie go bezpośrednio ze skompresowanego archiwum (np. .zip) czy też strony www nie jest właściwe i może prowadzić do błędów w działaniu skoroszytu).
- **3.2. Po zapisaniu skoroszytu nie wolno zmieniać jego nazwy. Jeżeli konieczna będzie korekta podanych wcześniej danych, to należy zrobić to w arkuszu "Strona\_tytulowa".**

# **4. Organizacja skoroszytu:**

- **4.1. Skoroszyt składa się z arkuszy do wprowadzania danych oraz arkuszy z danymi obliczonymi na potrzeby weryfikacji biznesplanu przez ARiMR, oceny spełnienia części kryteriów dostępowych oraz obliczenia części kryteriów punktowanych do sporządzenia rankingu przez ARiMR.**
- *Uwaga: W skoroszycie nie są obliczane punkty, a jedynie informacje i dane, na podstawie których punkty obliczy ARiMR.*
	- **4.2. Nazwy arkuszy mają charakter symboliczny. Pełne nazwy tabel znajdują się w pierwszym wierszu każdego arkusza.**

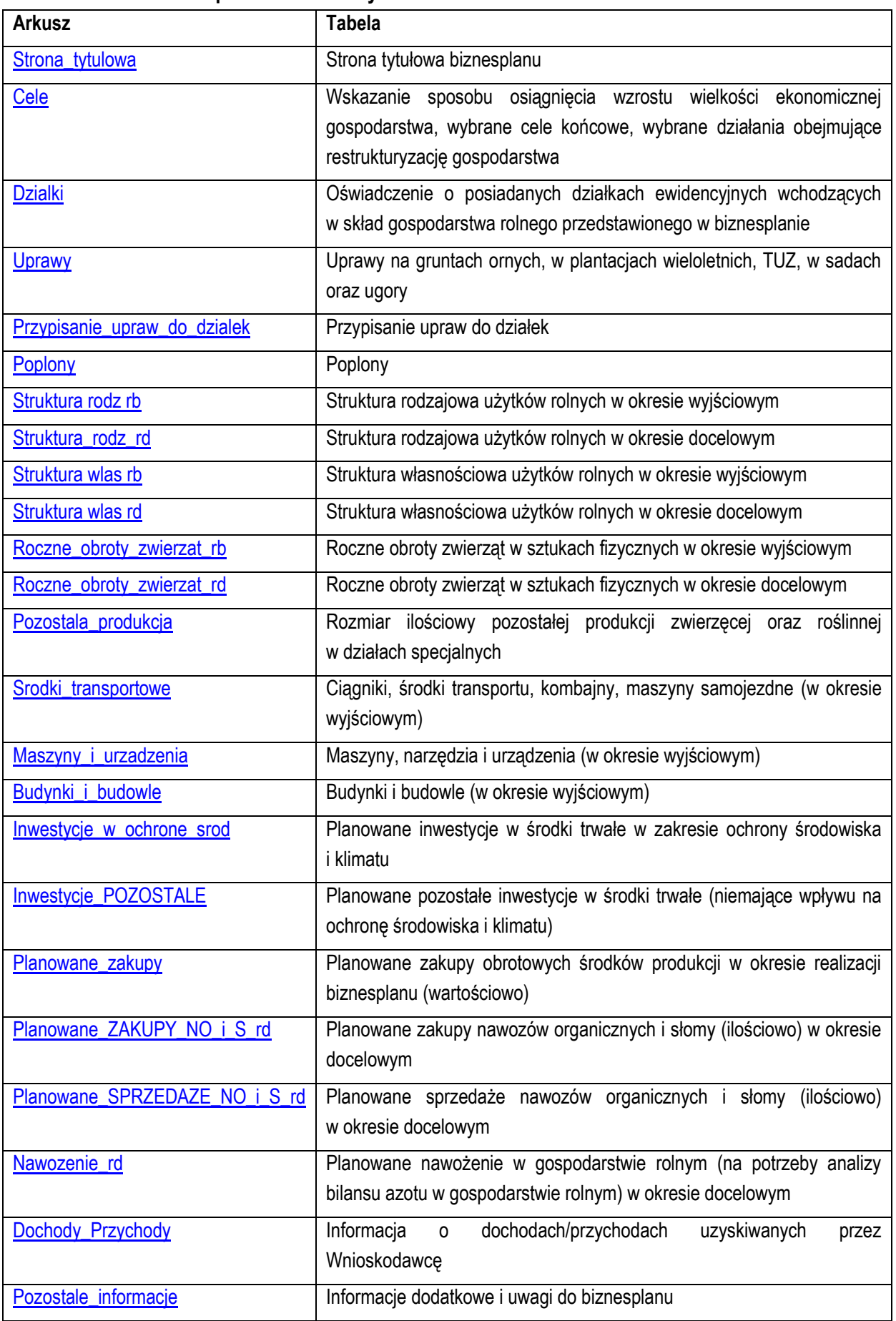

#### **4.4. Arkusze z danymi obliczonymi:**

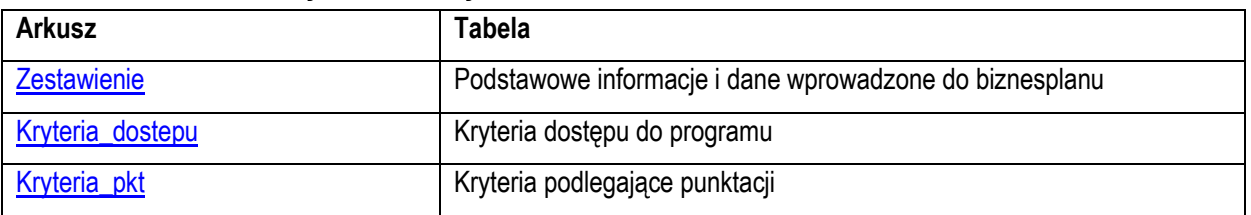

4.4.1. Po otwarciu powyższych arkuszy nastąpi automatyczne obliczenie informacji prezentowanych we wszystkich arkuszach.

#### **4.5. Arkusze informacyjne:**

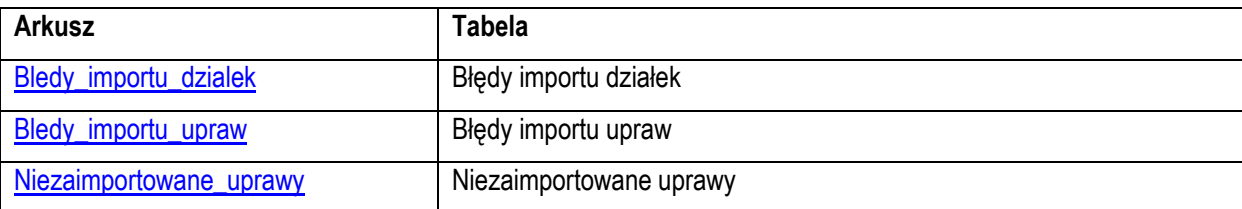

## **5. Korzystanie ze skoroszytu:**

#### **5.1. Zasady ogólne:**

 $5.11$  Nie wolno:

- formatować komórek:
- wstawiać ani usuwać arkuszy, wierszy, kolumn ani komórek poza możliwością dodawania lub usuwania wierszy w niektórych arkuszach po kliknięciu prawego przycisku myszy i wybraniu odpowiedniej opcji;
- wykonywać operacji na wielu arkuszach jednocześnie;
- wkopiowywać danych inaczej niż przez edycję pojedynczej komórki (po wciśnięciu F2 lub po podwójnym kliknięciu lewym przyciskiem). Próba wkopiowania danych w inny sposób może zakończyć się automatycznym zamknięciem skoroszytu bez zapisania ostatnich zmian lub zablokowaniem komórek do edycji.
- 5.1.2. Operacje na wielu komórkach jednocześnie należy wykonywać ostrożnie i z rozwagą. Obliczenia nie będą wykonywane w takiej sytuacji.
- 5.1.3. Skoroszyt przygotowany został jako "narzędzie samoliczące". Oznacza to, że wszelkie obliczenia zostaną wykonane automatycznie po wykonaniu następujących zdarzeń:
- otwarcie skoroszytu,
- zapisanie skoroszytu,
- wydruk/podgląd wydruku,
- otwarcie arkuszy,
- edycja zawartości pojedynczej komórki,
- kliknięcie komórki lewym przyciskiem myszy,
- dwukrotne kliknięcie komórki lewym przyciskiem myszy,
- kliknięcie komórki prawym przyciskiem myszy.
- 5.1.4. W zależności od wersji systemu operacyjnego, wersji MS Excel oraz szybkości procesora i ilości dostępnej pamięci operacyjnej obliczenia będą wykowywane szybko (w optymalnych warunkach niezauważalnie dla użytkownika) lub wolno (pojawi się wtedy wskaźnik pracy komputera, np. klepsydra  $\mathbb Z$  - w takiej sytuacji należy poczekać na zakończenie obliczeń).
- 5.1.5. Skoroszyt, arkusze oraz komórki zostały zabezpieczone przed przypadkowym uszkodzeniem. Nie wolno łamać zabezpieczeń, ani ich omijać.
- 5.1.6. Komórki, których nie wolno edytować (część z nich zostanie automatycznie wypełniona) zostały wyróżnione jasnoszarym tłem.
- 5.1.7. Komórki (w boczkach lub główkach tabel), w których są listy rozwijane zostały wyróżnione ciemnoszarym tłem.
- 5.1.8. Komórki obowiązkowe wyróżnione są czerwonym tłem. Wszystkie muszą zostać wypełnione, nawet jeżeli zdarzenie nie dotyczy Wnioskodawcy (należy wówczas wpisać odpowiednio "0" (zero), "nie dotyczy", "brak", itp.).
- 5.1.9. Komórki opcjonalne wyróżnione są niebieskim tłem. Muszą one zostać wypełnione o ile dana pozycja dotyczy Wnioskodawcy.
- 5.1.10. Komórki nieprawidłowo wypełnione zostaną wyróżnione czerwonym tłem (w większości wypadków do komórki zostanie dopisany komentarz z dodatkowym wyjaśnieniem).
- 5.1.11. Kolumny, w których wprowadzanie danych odbywa się przy pomocy zamkniętych list rozwijanych zostały wyróżnione symbolem  $\Im$ .
- 5.1.12. Dodawanie lub usuwanie wierszy w niektórych arkuszach odbywa się po kliknięciu prawego przycisku myszy.

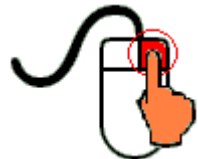

Zostanie wówczas wyświetlone podręczne menu, przy pomocy którego użytkownik będzie mógł dodać lub usunąć wiersz.

5.1.12.1. Jeżeli w komórce nie ma jeszcze żadnych danych, to należy na nią kliknąć lewym przyciskiem myszy.

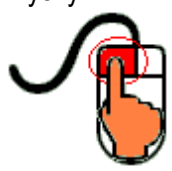

Zostanie wówczas zaprezentowana lista, z której należy wybrać właściwą pozycję (poprzez kliknięcie lub wciśnięcie ENTER).

5.1.12.2. Jeżeli w komórce są już dane, ale wymagają one korekty, to należy na nią dwukrotnie kliknąć lewym przyciskiem myszy.

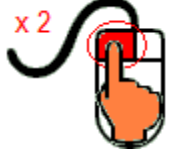

Zostanie wówczas zaprezentowana lista, z której należy wybrać właściwą pozycję (poprzez kliknięcie lub wciśnięcie ENTER).

- 5.1.12.3. W arkuszu "Uprawy" oraz "Poplony" podczas wprowadzania danych dotyczących nazwy uprawy można skorzystać z możliwości przefiltrowania listy, np. wpisanie "pszenica" spowoduje ograniczenie listy tylko do pozycji zawierających słowo "pszenica".
- 5.1.12.4. W arkuszu "Dzialki" dodatkowo dostępna jest opcja "Dodaj z bieżącego". Użycie tej opcji spowoduje dodanie wiersza częściowo wypełnionego (w zakresie danych dotyczących lokalizacji działki). Korzystanie z tej opcji jest możliwe po kliknięciu prawym przyciskiem na wypełnionym wcześniej wierszu.
- 5.1.12.5. Puste/niewypełnione wiersze muszą zostać usunięte. Można to zrobić ręcznie (poprzez wybranie odpowiedniej opcji z menu podręcznego) lub zostanie to zrobione automatycznie po edycji jakiejkolwiek komórki w bieżącym arkuszu.
- 5.1.13. Liczby porządkowe wpisywane są automatycznie. Jeżeli po usunięciu wiersza numeracja L.p. nie jest ciągła, to należy przeprowadzić edycję jakiejkolwiek komórki w bieżącym arkuszu – numeracja L.p. zostanie automatycznie uporządkowana.
- 5.1.14. Na arkuszach "Strona\_tytulowa", "Zestawienie", "Kryteria\_dostepu" oraz "Kryteria\_pkt" przedstawiono sumy kontrolne. Obliczane one są automatycznie i służą potwierdzeniu zgodności wersji elektronicznej z wersją papierową.
- 5.1.15. Typy danych wprowadzanych do skoroszytu:
- $\bullet$  liczby (większość z dokładnością do dwóch miejsc po przecinku),
- rok/data (daty należy zapisywać w formacie rrrr-mm-dd, np. 1 kwiecień 2015: 2015-04-01),
- $\bullet$  tekst.

## **5.2. Zasady szczegółowe:**

*Uwaga: przy wypełnianiu biznesplanu należy zwrócić szczególną uwagę aby poszczególne jego elementy były ze sobą spójne i wewnętrznie zgodne. Spójność i wewnętrzna zgodność będzie przedmiotem oceny biznesplanu na etapie oceny wniosku o przyznanie pomocy i będzie dotyczyła w szczególności:*

- *zgodności wskazanego sposobu osiągnięcia wzrostu wielkości ekonomicznej gospodarstwa w okresie docelowym (Arkusz "Cele" Tabela 1 pkt 1.1. i 1.2.) z określoną w biznesplanie docelową strukturą produkcji roślinnej (Arkusz "Uprawy" Tabela 5), zwierzęcej (Arkusz "Roczne\_obroty\_zwierzat\_rd" Tabela 12) oraz pozostałej (Arkusz "Pozostala\_produkcja" Tabela 13);*
- *zgodności celów końcowych (Arkusz "Cele" Tabela 1 pkt 2.) ze wskazanymi działaniami podejmowanymi dla realizacji celów końcowych (Arkusz "Cele" Tabela 2);*
- *dostosowania planowanych inwestycji w środki trwałe (Arkusze "Inwestycje\_w\_ochrone\_srod" oraz "Inwestycje\_POZOSTALE" Tabele 19 oraz 20) do zasobów gospodarstwa (Arkusze "Srodki\_transportowe", "Maszyny\_i\_urzadzenia" oraz "Budynki\_i\_budowle" Tabele 16, 17 oraz 18) oraz docelowej skali i struktury produkcji (Arkusze "Uprawy", "Roczne\_obroty\_zwierzat\_rb", "Roczne\_obroty\_zwierzat\_rd" oraz "Pozostala\_produkcja" Tabele 5, 11, 12 oraz 13);*
- *dostosowania upraw i poziomu plonów (Arkusze "Uprawy" oraz "Poplony" Tabele 5 oraz 6) do możliwości stosowania racjonalnego, z punktu widzenia agrotechniki, następstwa roślin.*
- <span id="page-5-0"></span>5.2.1. Arkusz "Strona\_tytulowa" (Strona tytułowa biznesplanu):
- 5.2.1.1. Należy wprowadzić dane:
- 5.2.1.1.1. Cel złożenia biznesplanu, poprzez wybór z listy rozwijanej (złożenie=po raz pierwszy; korekta=jeżeli wystąpiła konieczność przeprowadzenia korekt i ponownego złożenia biznesplanu (np. wezwanie ARiMR lub zmiana wcześniej przyjętych założeń)). Sporządzając korektę lub zmianę założeń można wykorzystać sporządzoną (i złożoną) wcześniej wersję, przy czym należy pamiętać, że nie można zmieniać nazwy pliku, gdyż uniemożliwi to korzystanie ze skoroszytu. Zaleca się zapisanie oryginalnej (złożonej pierwotnie) wersji w innej lokalizacji.
- 5.2.1.1.2. Okres wyjściowy i docelowy (rok).
- 5.2.1.1.2.1. Okres wyjściowy
- 5.2.1.1.2.1.1 Okresem wyjściowym jest rok składania wniosku o przyznanie pomocy
- 5.2.1.1.2.2. Okres docelowy:
- 5.2.1.1.2.2.1 W przypadku, gdy planowane zakończenie realizacji biznesplanu przypada do 15 maja, okresem docelowym jest rok poprzedzający rok planowanego zakończenia realizacji biznesplanu.
- 5.2.1.1.2.2.2 W przypadku, gdy zakończenie realizacji biznesplanu przypada po dniu 15 maja danego roku rok zakończenia realizacji biznesplanu.
- 5.2.1.1.3. Podstawowe dane teleadresowe Wnioskodawcy oraz Wykonawcy biznesplanu.
- 5.2.1.1.3.1. Należy podać adres zgodny z danymi we wniosku.
- 5.2.1.2. Przycisk "Drukuj podsumowanie" służy do wydrukowania stron Biznesplanu wymaganych do złożenia w wersji papierowej.
- <span id="page-6-0"></span>5.2.2. Arkusz "Cele" (Wskazanie sposobu osiągnięcia wzrostu wielkości ekonomicznej gospodarstwa, wybrane cele końcowe, wybrane działania obejmujące restrukturyzację gospodarstwa):
- 5.2.2.1. Należy wskazać sposób osiągnięcia wzrostu wielkości ekonomicznej a także wybrać cele poprzez wybór z listy rozwijanej (Tak=wybranie celu do realizacji; Nie=cel nie będzie realizowany) w kol. "Wybór". Po wybraniu "Tak" zaprezentowana zostanie komórka do wprowadzenia opisu realizacji konkretnego celu. Opis powinien być na tyle precyzyjny i szczegółowy, aby możliwa była ocena realności i możliwości realizacji.
- 5.2.2.2. Uznanie formularza za poprawny wymaga wskazania przynajmniej jednego sposobu osiągnięcia wzrostu wielkości ekonomicznej gospodarstwa w okresie docelowym w wyniku:
- wzrostu powierzchni upraw (prezentacja w poz. 20-22 tabeli "Zestawienie");
- wzrostu wielkości stada zwierząt mierzonych w sztukach przeliczeniowych (prezentacja w poz. 23-25 tabeli "Zestawienie");
- zmiany rodzaju prowadzonej produkcji rolnej (prezentacja wyniku w poz. 26 tabeli "Zestawienie") gdy wzrost ekonomiczny gospodarstwa wynika ze zmian w strukturze upraw lub strukturze stada zwierząt. Dotyczy to w równym stopniu sytuacji, gdy biznesplan wskazuje na zmianę kierunku produkcji (prezentacja w poz. 17-19 tabeli "Zestawienie"), jak i takich, gdzie prezentowany kierunek produkcji w okresie wyjściowym oraz docelowym pozostaje bez zmian.
- 5.2.2.3. Wybrane działania obejmujące restrukturyzację gospodarstwa:
- 5.2.2.3.1. Należy wskazać działanie (Tak=działanie będzie realizowane; Nie=działanie nie będzie realizowane) w kol. "Wybór". Po wybraniu "TAK" pojawi się komórka do wprowadzenia opisu wybranego działania. Opis powinien być na tyle precyzyjny i szczegółowy, aby pozwalał na jednoznaczną ocenę pod kątem możliwość przyznania punktów.
- 5.2.2.3.1.1. Udział w szkoleniach.
- 5.2.2.3.1.1.1 Planowane szkolenia, za które Wnioskodawca może uzyskać punkty powinny spełniać następujące warunki:
- tematyka szkolenia musi mieć bezpośredni związek z przewidzianą w biznesplanie działalnością rolniczą, organizacją produkcji, organizacją i zarządzaniem gospodarstwem przedstawionym w biznesplanie,
- szkolenia powinny być przeprowadzane przez podmioty uprawnione do prowadzenia działalności szkoleniowej, tylko w wyjątkowych przypadkach szkolić mogą inne podmioty np. organizacje branżowe lub społeczno- zawodowe rolników, organizacje producenckie itp.,
- planowane szkolenie nie może być szkoleniem obligatoryjnym wynikającym z obowiązującego prawodawstwa (np. obowiązkowe szkolenia chemizacyjne nie będą punktowane, szkolenia bhp prowadzone przez uprawnione podmioty mogą podlegać punktacji),
- potwierdzeniem odbytego szkolenia musi być stosowny dyplom/ certyfikat, świadectwo, zaświadczenie itp.,
- 5.2.2.3.1.2. Korzystanie z usług doradczych.
- 5.2.2.3.1.2.1 Planowane usługi doradcze, za które Wnioskodawca może uzyskać punkty powinny spełniać następujące warunki:
- zakres usług doradczych musi mieć bezpośredni związek z przewidzianą w biznesplanie działalnością rolniczą, organizacją produkcji, organizacją i zarządzaniem gospodarstwem przedstawionym w biznesplanie. Wypełnienie wniosku o płatności bezpośrednie i inne formy pomocy ze środków publicznych, w tym sporządzenie biznesplanów, nie będą usługami punktowanymi.
- usługa doradcza nie może dotyczyć planowanego zobowiązania dającego możliwość uzyskania punktów rankingowych (np. sporządzenia planu nawozowego w przypadku uzyskania punktów za przygotowanie i stosowanie planu nawozowego)
- usługa doradcza powinna być wykonana przez uprawniony do świadczenia usług doradczych w rolnictwie podmiot doradczy lub doradcę z list doradców, prowadzonych przez Centrum Doradztwa Rolniczego (listy dostępne na stronie internetowej CDR pod adresem: [https://doradca.cdr.gov.pl/lista.php?dr=rol.](https://doradca.cdr.gov.pl/lista.php?dr=rol)
- potwierdzeniem wykonanej usługi doradczej musi być stosowny dokument wystawiony przed podmiot doradczy lub doradcę, który taką usługę wykonał.
- 5.2.2.3.1.3. Udział w zorganizowanych formach współpracy producentów rolnych.
- 5.2.2.3.1.3.1 Przez udział w zorganizowanych formach współpracy producentów rolnych, uznaje się członkostwo w grupie producentów rolnych w rozumieniu ustawy z dnia 15 września 2000 r. o grupach producentów rolnych i ich związkach oraz o zmianie innych ustaw (Dz. U. poz. 983, z późn. zm.) lub w organizacji producentów w rozumieniu ustawy z dnia 11 marca 2004 r. o organizacji niektórych rynków rolnych (Dz. U. z 2017 r., z późn. zm.) lub ustawy z dnia 20 kwietnia 2004 r. o organizacji rynku mleka i przetworów mlecznych (Dz. U. z 2018 r. poz. 724, z późn. zm.) lub w organizacji producentów owoców i warzyw w rozumieniu ustawy z dnia 19 grudnia 2003 r o organizacji rynków owoców i warzyw oraz rynku chmielu (Dz. U. z 2016 r., z późn. zm.).
- 5.2.2.3.1.4. Prowadzenie działalności w zakresie przygotowywania do sprzedaży produktów rolnych wytwarzanych w gospodarstwie.
- 5.2.2.3.1.4.1 Pod pojęciem "przygotowywania do sprzedaży produktów rolnych" należy rozumieć czynności lub zabiegi, które mają na celu przygotowanie plonów do sprzedaży na rynek pierwotny. Czynności przygotowujące mogą wpływać na poprawę jakości lub lepszą prezentację oferowanego produktu, jednakże nie mogą wpływać w sposób znaczący na zmianę ich charakteru. Do wyżej wymienionych czynności można zaliczyć m.in.: czyszczenie płodów rolnych, sortowanie, odkażanie, usuwanie liści, woskowanie owoców, suszenie nasion itp. Należy zaznaczyć przy tym, iż wszelkiego rodzaju zabiegi, które zmieniają charakter produktu pierwotnego, nie mogą zostać uznane za przygotowanie produktów do sprzedaży, bowiem produkt finalny jest inny niż produkt pierwotny. W takim przypadku mówimy o "przetwarzaniu produktów rolnych wytwarzanych w gospodarstwie".
- 5.2.2.3.1.5. Prowadzenie działalności w zakresie przetwarzania produktów rolnych wytwarzanych w gospodarstwie.
- 5.2.2.3.1.5.1 Pod pojęciem "przetwarzanie produktów rolnych wytwarzanych w gospodarstwie" należy rozumieć wszelkie czynności wykonywane na produkcie rolnym (z wyjątkiem czynności wykonywanych w gospodarstwach, niezbędnych do przygotowania produktów zwierzęcych lub roślinnych do pierwszej sprzedaży), w wyniku których powstaje produkt będący również produktem rolnym (tj. objętym załącznikiem nr 1 do Traktatu o funkcjonowaniu Unii Europejskiej), jednak zostaje zmieniony charakter tego produktu. Przez produkty rolne należy rozumieć płody ziemi, produkty pochodzące z hodowli i rybołówstwa, jak również produkty pierwszego przetworzenia, które pozostają w bezpośrednim związku z tymi produktami. Przykładem może być m.in.: wytłaczanie soku z jabłek w takim przypadku produkt finalny, czyli sok jabłkowy jest produktem pierwszego stopnia przetworzenia, czyli w dalszym ciągu jest produktem rolnym.
- 5.2.2.3.1.6. Uczestnictwo w unijnym systemie jakości, o którym mowa w art. 16 rozporządzenia nr 1305/2013, lub krajowym systemie jakości, o którym mowa w działaniu "Systemy jakości produktów rolnych i środków spożywczych" objętym PROW 2014-2020.
- 5.2.2.3.1.6.1 Unijne i krajowe systemy jakości:
- 5.2.2.3.1.6.1.1 Unijne systemy jakości
- Gwarantowane tradycyjne specjalności (art. 22 ust. 1 rozporządzenia Parlamentu Europejskiego i Rady (UE) nr 1151/2012 z dnia 21 listopada 2012 r.),
- Chronione nazwy pochodzenia.
- Chronione oznaczenia geograficzne (art. 11 rozporządzenia nr 1151/2012),
- Ochrona nazw pochodzenia i oznaczeń geograficznych wyrobów winiarskich (część II tytuł II rozdział I sekcji 2 rozporządzenia Parlamentu Europejskiego i Rady (UE) nr 1308/2013)
- Rolnictwo ekologiczne (Rozporządzenie Rady (WE) nr 834/2007 z 28.06.2007 w sprawie produkcji ekologicznej i znakowania produktów ekologicznych).
- 5.2.2.3.1.6.1.1.1 Pozycję tę należy oznaczyć w przypadku, gdy w gospodarstwie, w roku docelowym, będzie prowadzona produkcja ekologiczna. W przypadku zaplanowania prowadzenia produkcji ekologicznej na powierzchni co najmniej 50% powierzchni użytków rolnych gospodarstwa,

w przypadku chęci uzyskania podwójnej liczby punktów w ramach niniejszego kryterium, należy odznaczyć osobną pozycję w tabeli "Cele", przewidzianą na takie zobowiązanie.

5.2.2.3.1.6.1.1.2 Przy podjęciu zobowiązania uczestnictwa w systemie rolnictwa ekologicznego, najpóźniej w ostatnim roku realizacji biznesplanu, tj. w roku docelowym, należy uzyskać certyfikat potwierdzający produkcję ekologiczną lub co najmniej potwierdzenie, że gospodarstwo jest przynajmniej na etapie przestawiania na produkcję ekologiczną.

5.2.2.3.1.6.1.2 Krajowe systemy jakości

- Integrowana produkcja roślin (ustawa z dnia 8 marca 2013 r. o środkach ochrony roślin),
- "Jakość Tradycja",
- "Quality Meat Program",
- "Pork Quality System",
- "Quality Assurance for Food Products" "Tuszki, elementy i mięso z kurczaka, indyka i młodej polskiej gęsi owsianej",
- "Quality Assurance for Food Products" "Kulinarne mięso wieprzowe",
- "Quality Assurance for Food Products" "Wędliny".
- 5.2.2.3.1.7. Przygotowanie i stosowanie planu nawozowego (opartego na bilansie azotu oraz chemicznej analizie gleby określającego dawki N, P, K, Mg i potrzeby wapnowania) oraz prowadzenie wykazu działań agrotechnicznych zawierającego prace wykonywane na poszczególnych działkach rolnych w zakresie nawożenia, z podaniem nazwy i ilości zastosowanego nawozu pod poszczególne uprawy.
- 5.2.2.3.1.7.1 Zobowiązanie dotyczy przygotowania planu nawozowego, o którym mowa w pkt. 3 załączniku nr 2 do rozporządzenia Ministra Rolnictwa i Rozwoju Wsi z dnia 18 marca 2015 r. w sprawie szczegółowych warunków i trybu przyznawania pomocy finansowej w ramach działania "Działanie rolno-środowiskowo-klimatyczne" objętego Programem Rozwoju Obszarów Wiejskich na lata 2014- 2020. (Dz. U. z 2015 r. poz. 415 z późn. zm.). Oznacza to coroczne opracowanie i stosowanie planu nawozowego, opartego na bilansie azotu oraz chemicznej analizy gleby, określającego dawki N, P, K, Mg oraz potrzeby wapnowania. Zaleca się aby plan nawozowy był opracowany i stosowany od pierwszego sezonu wegetacyjnego realizacji biznesplanu, najpóźniej musi być stosowany w roku docelowym realizacji biznesplanu. W odniesieniu do "Działania rolno-środowiskowo-klimatycznego" analiza chemiczna gleby powinna uwzględniać pH, P, K, Mg i węgiel organiczny natomiast w przypadku beneficjentów "Restrukturyzacji małych gospodarstw", którzy nie są jednocześnie beneficjentami "Działania rolno-środowiskowo-klimatycznego" oznaczenie węgla aktywnego nie jest konieczne.
- 5.2.2.3.1.8. Wprowadzenie innowacji.
- 5.2.2.3.1.8.1 Dla celów wdrożeniowych operacji typu "Restrukturyzacja małych gospodarstw" przyjęto definicję innowacyjności stosowaną przez OECD oraz stanowisko, iż innowacja to przedsięwzięcie (działanie), które jest postrzegane jako nowe przez daną jednostkę, czyli gospodarstwo Wnioskodawcy. Postrzeganie to nie jest jednakowe dla wszystkich gospodarstw i dlatego, przy tym podejściu, innowacji nie da się skatalogować. Punkty w poszczególnych obszarach innowacji (postęp biologiczny, organizacja produkcji, nowoczesne technologie, innowacyjny produkt) przyznawane będą po dogłębnej analizie biznesplanu oraz przedstawionego w nim gospodarstwa, a w szczególności na podstawie dokonanego opisu (pkt. 9.1, 9.2, 9.3, 9.4 Tabeli 2 biznesplanu) wskazanego przez Wnioskodawcę obszaru innowacji, który zamierza realizować.
- 5.2.2.3.1.8.2 Innowacyjnością w zakresie postępu biologicznego może być np. wskazana i opisana w pkt. 9.1 wymiana materiału siewnego na kwalifikowany, zastosowanie kwalifikowanego materiału nasadzeniowego przy zakładaniu sadów lub plantacji wieloletnich, jak również wprowadzanie w miejsce wybrakowanych sztuk stada podstawowego zwierząt, sztuk hodowlanych (posiadających dokumenty hodowlane). Innowacyjnością w zakresie organizacji produkcji może być wskazana i opisana w pkt. 9.2 organizacja produkcji z wykorzystaniem np. programów informatycznych do zarządzania gospodarstwem i procesami produkcji. Innowacyjnością w zakresie nowoczesnych

technologii produkcji może być np. wskazana i opisana w pkt. 9.3 nowa dotychczas niestosowana w gospodarstwie technologia polegająca np. na bezorkowej uprawie gleby i siewie bezpośrednim lub uprawie w systemie produkcji integrowanej albo odmiennej niż do tej pory stosowano, technologii siewu, pielęgnacji i zbioru danej rośliny. Innowacyjnym produktem może być np. wskazany i opisany w pkt. 9.4 nowy dotychczas niewystępujący w gospodarstwie produkt (nowa roślina, nowy produkt zwierzęcy, nowa finalna forma produktu itp.).

- 5.2.2.3.1.9. Uprawa, co najmniej do upływu 5 lat od wypłaty pierwszej raty pomocy, roślin wysokobiałkowych wymienionych w załączniku do rozporządzenia Ministra Rolnictwa i Rozwoju Wsi z dnia 12 marca 2015 r. (Dz. U. poz. 351 z późn. zm.), na powierzchni użytków rolnych wynoszącej co najmniej 1 ha uprawniająca do dodatkowej punktacji.
- 5.2.2.3.1.9.1 Zaznaczenie tej opcji skutkuje naliczeniem dodatkowych punktów jedynie w sytuacji, gdy w arkuszu "Uprawy" zostaną zadeklarowane rośliny wymienione w załączniku do rozporządzenia MRiRW.
- 5.2.2.3.1.10. Uprawa w gospodarstwie zbóż o udziale mniejszym lub równym 66% areału wszystkich upraw prowadzonych na gruntach ornych.
- 5.2.2.3.1.10.1 Zaznaczenie tej opcji skutkuje naliczeniem dodatkowych punktów jedynie w sytuacji, gdy w arkuszu "Uprawy" zostaną zadeklarowane zboża, na powierzchni nie większej niż 66% powierzchni zasiewów na gruntach ornych.
- 5.2.2.3.1.11. Zmiana kierunku produkcji w gospodarstwie

5.2.2.3.1.11.1 Zadeklarowanie tego celu umożliwia uzyskanie punktów w ramach kryteriów wyboru operacji.

- Wyboru odpowiedzi "Nie" należy dokonać w przypadku, gdy wnioskodawca nie kwalifikuje się do otrzymania punktów w ramach tego kryterium, lub gdy dobrowolnie rezygnuje z ich otrzymania (z podjęcia zobowiązania w tym zakresie).
- Wyboru odpowiedzi "Tak" powinien dokonać wnioskodawca, który:
	- o 1/ chce uzyskać punkty za zmianę kierunku produkcji, **oraz**
	- o 2/ zaplanował w roku docelowym produkcję o strukturze skutkującej zmianą kierunku produkcji w gospodarstwie (prezentacja w poz. 17-19 tabeli "Zestawienie").

Potwierdzeniem skutecznego złożenia zobowiązania będzie odpowiedź twierdząca (wartość "T") na pytanie "Czy zaplanowano zmianę kierunku produkcji? " w tabeli 27 "Kryteria podlegające punktacji".

5.2.2.3.1.12. Osiągnięcie w okresie docelowym wielkości ekonomicznej (EUR) skutkujące przyznaniem punktów. 5.2.2.3.1.12.1 Zadeklarowanie tego celu umożliwia uzyskanie punktów w ramach kryteriów wyboru operacji.

- Wyboru odpowiedzi "Bez deklaracji = 0 pkt" należy dokonać w przypadku, gdy wnioskodawca nie kwalifikuje się do otrzymania punktów (SO w okresie docelowym ≤ 12 000 euro), lub gdy dobrowolnie rezygnuje z ich otrzymania (z podjęcia zobowiązania w tym zakresie).
- Wyboru odpowiedzi "12 000,01 16 000,00 = 2 pkt" powinien dokonać wnioskodawca, który:
	- o 1/ chce uzyskać 2 punkty za zrealizowanie przedmiotowego zobowiązania, **oraz**
	- o 2/ zaplanował na okres docelowy produkcję gwarantującą SO > 12 tys. euro (prezentacja w poz. 2 tabeli 26 "Kryteria dostępu do programu").
- Wyboru odpowiedzi "16 000,01 20 000,00 = 4 pkt" powinien dokonać wnioskodawca, który:
	- o 1/ chce uzyskać 4 punkty za zrealizowanie przedmiotowego zobowiązania, **oraz**
	- $\circ$  2/ zaplanował na okres docelowy produkcie gwarantująca SO > 16 tys. euro (prezentacia w poz. 2 tabeli 26 "Kryteria dostępu do programu").
- Wyboru odpowiedzi "Powyżej 20 000,00 = 5 pkt" powinien dokonać wnioskodawca, który:
	- o 1/ chce uzyskać 5 punktów za zrealizowanie przedmiotowego zobowiązania, **oraz**
	- o 2/ zaplanował na okres docelowy produkcję gwarantującą SO > 20 tys. euro (prezentacja w poz. 2 tabeli 26 "Kryteria dostępu do programu").

*Uwaga: przynajmniej jeden cel końcowy musi zostać zaznaczony do realizacji.*

*Uwaga: dane z tego arkusza zostaną automatycznie wykorzystane w arkuszach "Zestawienie" oraz "Kryteria\_pkt".*

<span id="page-10-0"></span>5.2.3. Arkusz "Dzialki" (Oświadczenie o posiadanych działkach ewidencyjnych wchodzących w skład gospodarstwa rolnego przedstawionego w biznesplanie): 5.2.3.1. Od roku 2020 dostępna jest funkcjonalność importu działek z pliku .csv, generowanego w aplikacji eWniosekplus. 5.2.3.2. Zaleca się dokonanie importu działek przed importem upraw. Umożliwi to przeprowadzenie automatycznego przypisania upraw do działek. 5.2.3.3. Po przejściu na arkusz "Dzialki" zostanie wyświetlone pytanie, czy Wnioskodawca chce dokonać importu. 5.2.3.3.1. Import jest możliwy, jeżeli podczas pierwszego uruchomienia i zapisywania biznesplanu dla danego Wnioskodawcy podano numer ewidencyjny EP osoby składającej wniosek o płatności bezpośrednie (tj. Wnioskodawcy lub współmałżonka Wnioskodawcy). 5.2.3.4. W kolejnym kroku należy wskazać plik, z którego ma zostać dokonany import. 5.2.3.4.1. Podczas importu przeprowadzana jest walidacja nazwy importowanego pliku .csv, z tego powodu nazwy nie należy zmieniać. 5.2.3.4.2. Nie wolno również dokonywać zmian w wygenerowanym pliku. Uniemożliwi to import. 5.2.3.5. Importu można dokonać, jeżeli w arkuszu "Dzialki" nie wprowadzono żadnych zapisów. 5.2.3.5.1. W sytuacji, gdy ręcznie wprowadzono działki, należy wpisane wiersze usunąć, aby umożliwić import. 5.2.3.6. Zaimportowane zostaną informacje dotyczące położenia działki ewidencyjnej, nazwa obrębu ewidencyjnego oraz numer działki, a także powierzchnia użytków rolnych. 5.2.3.7. Po zaimportowaniu należy sprawdzić dane, a następnie uzupełnić brakujące informacje. 5.2.3.8. Zaimportowane pozycje można modyfikować oraz usuwać, zgodnie z zasadami ręcznego wypełniania tabeli. 5.2.3.9. Poszczególne wiersze zostaną oznaczone: I = działka zaimportowana, IR = działka zaimportowana, w której dokonano zmian w zakresie informacji pochodzących z importu, R = działka wpisana ręcznie. 5.2.3.10. Jeżeli plik .csv nie zawiera wszystkich działek będących w posiadaniu gospodarstwa, brakujące pozycje należy dopisać ręcznie. *Uwaga: wypełnienia kol. "Tytuł prawny" należy bezwzględnie dokonać przed rozpoczęciem importu upraw.* 5.2.3.11. W przypadku ręcznego wypełniania tabeli należy wprowadzić posiadane przez Wnioskodawcę działki, każdą w oddzielnym wierszu zgodnie z właściwym rozporządzeniem<sup>1</sup> na podstawie aktualnego Wypisu z Rejestru Gruntów. 5.2.3.12. Dodawanie/usuwanie wierszy po kliknięciu prawego przycisku myszy. 5.2.3.13. Wprowadzanie danych należy rozpocząć od dodania pustego wiersza (po kliknięciu prawego przycisku myszy), a następnie wybrania lokalizacji działki (województwo=>powiat=>gmina=>obręb (numer obrębu zostanie wpisany automatycznie)). 5.2.3.13.1. W arkuszu "Dzialki" dodatkowo dostępna jest opcja "Dodaj wiersz z bieżącego". Użycie tej opcji spowoduje dodanie wiersza częściowo wypełnionego (w zakresie danych dotyczących lokalizacji działki). 5.2.3.14. Kol. Tytuł prawny: 5.2.3.14.1. Pozycję "własność" należy wybrać dla działek stanowiących własność, małżeńską wspólność majątkową, własność małżonka w przypadku wspólnego prowadzenia gospodarstwa oraz współwłasność inną niż małżeńska, pod warunkiem załączenia do wniosku o przyznanie pomocy oświadczenia małżonka i/lub współposiadacza gruntów o wyrażeniu zgody na ubieganie się wnioskodawcy o przyznanie premii na restrukturyzację małych gospodarstw. W przypadku, gdy na gruncie będącym we współwłasności przewidziana jest realizacja inwestycji budowlanej, konieczne  $\overline{a}$ 

<sup>1</sup> Rozporządzenie Ministra Rolnictwa i Rozwoju Wsi z dnia 23 października 2015 roku w sprawie szczegółowych warunków i trybu przyznawania, wypłaty oraz zwrotu pomocy finansowej na operacje typu "Restrukturyzacja małych gospodarstw" w ramach poddziałania "Pomoc na rozpoczęcie działalności gospodarczej na rzecz rozwoju małych gospodarstw" objętego Programem Rozwoju Obszarów Wiejskich na lata 2014–2020 (Dz. U. z 2020 r. poz. 2096, z późn. zm.).

będzie dodatkowo załączenie do wniosku oświadczenia współwłaściciela nieruchomości, na której będzie realizowana inwestycja budowlana, o wyrażeniu zgody na realizację inwestycji przez podmiot ubiegający się o przyznanie pomocy.

- 5.2.3.14.2. Pozycję "dzierżawa z ZWRSP/JST" należy wybrać dla działek dzierżawionych z Zasobu Własności Rolnej Skarbu Państwa lub od jednostek samorządu terytorialnego, na podstawie umowy dzierżawy zawartej na czas nieoznaczony albo na okres co najmniej 7 lat od dnia złożenia wniosku o przyznanie pomocy.
- 5.2.3.14.3. Pozycję "dzierżawa dł.-term." należy wybrać dla działek dzierżawionych od podmiotów innych niż Zasób Własności Rolnej Skarbu Państwa lub jednostki samorządu terytorialnego, na podstawie umowy dzierżawy zawartej w formie aktu notarialnego albo z datą pewną, oraz na okres co najmniej 7 lat od dnia złożenia wniosku o przyznanie pomocy.
- 5.2.3.14.4. Pozycję "dzierżawa kr.-term." należy wybrać dla pozostałych dzierżaw, w tym ustnych oraz innych form posiadania gruntów, do których rolnikowi lub małżonkowi przyznano jednolitą płatność obszarową na podstawie przepisów o płatnościach w ramach systemów wsparcia bezpośredniego, pomoc finansową w ramach działań obszarowych w ramach PROW 2007–2013 lub programu co najmniej w roku, w którym złożono wniosek o przyznanie pomocy, a jeżeli w danym roku nie przyznano jeszcze płatności lub pomocy, płatność lub pomoc została przyznana co najmniej w roku poprzedzającym rok złożenia wniosku o przyznanie pomocy.
- 5.2.3.14.5. Oznaczenie gruntów jako "inny" skutkuje nieuwzględnieniem prowadzonych na nich upraw przy ustalaniu wielkości ekonomicznej gospodarstwa.

Pozycję "inny" należy wybrać:

w przypadku okresu wyjściowego - dla pozostałych użytkowanych rolniczo działek, niespełniających warunków o których mowa w par. 6 ust. 3 rozporządzenia wdrożeniowego,

w przypadku okresu docelowego - dla pozostałych użytkowanych rolniczo działek, niespełniających warunków o których mowa w par. 6 ust. 4 rozporządzenia wdrożeniowego (dotyczy okresu docelowego).

**Dodatkowo, w związku z § 6 ust. 4 lit. d i e** rozporządzenia wdrożeniowego, zgodnie z którym "przy ustalaniu docelowej wielkości ekonomicznej gospodarstwa posiadanego przez rolnika bierze się pod uwagę produkcję rolną prowadzoną na użytkach rolnych wchodzących w skład tego gospodarstwa:

d) dzierżawionych przez tego rolnika od podmiotów innych niż wymienione w lit. c pod warunkiem, że powierzchnia tych użytków rolnych nie przekroczy powierzchni użytków rolnych, o których mowa w ust. 3 pkt 3 lit. d, jeżeli umowa dzierżawy została zawarta:

- o w formie aktu notarialnego albo z datą pewną oraz
- o na okres co najmniej 7 lat od dnia złożenia wniosku o przyznanie pomocy,

e) do których przyznano temu rolnikowi lub jego małżonkowi jednolitą płatność obszarową na podstawie przepisów o płatnościach w ramach systemów wsparcia bezpośredniego lub pomoc finansową w ramach działań obszarowych w ramach programu nie później niż w roku zakończenia realizacji biznesplanu, a jeżeli w danym roku nie przyznano jeszcze płatności lub pomocy, płatność lub pomoc została przyznana nie później niż w roku poprzedzającym rok zakończenia realizacji biznesplanu, pod warunkiem że powierzchnia tych użytków rolnych nie przekroczy powierzchni użytków rolnych, o których mowa w ust. 3 pkt 3 lit. e",

**oraz w związku z § 6 ust. 4a**, stanowiącym, że "przy ustalaniu docelowej wielkości ekonomicznej gospodarstwa, o której mowa w § 3 ust. 1 pkt 2 lit. c, uwzględnia się powierzchnię użytków rolnych stanowiących przedmiot własności rolnika, oddanych w użytkowanie wieczyste lub dzierżawionych przez rolnika z Zasobu Własności Rolnej Skarbu Państwa lub od jednostek samorządu terytorialnego, która stanowi co najmniej 50% powierzchni gospodarstwa posiadanego przez rolnika",

**powierzchnię użytków rolnych (o których mowa w § 6 ust. 4 lit. d i e) wykraczającą ponad powyższy limit (50%) należy również przypisać do pozycji "inny".** Wybór działek podlegających takiemu przypisaniu pozostawia się wnioskodawcy.

*Uwaga: Podstawą do ustalenia wielkości ekonomicznej są powierzchnie upraw prowadzonych w granicach ewidencyjnych działek użytkowanych w związku z posiadaniem określonych tytułów prawnych do posiadania (wymienionych w § 6 Rozporządzenia).*

*W sytuacji, gdy powierzchnia upraw zgłaszanych do płatności bezpośrednich na danej działce wykracza poza powierzchnię całkowitą działki lub poza faktycznie użytkowane użytki rolne w obrębie tej działki, taką nadwyżkę jej powierzchni należy wyodrębnić i oznaczyć tytułem posiadania "inny".*

*W praktyce działkę taką należy w tabelach biznesplanu podzielić i wykazać oddzielnie: raz jako posiadaną w ramach tytułu posiadania wymienionego w § 6 Rozporządzenia (do limitu powierzchni danej działki, z wyłączeniem gruntów, których nie można uznać za rolne, np. leśnych), a raz jako posiadaną w ramach tytułu posiadania "Inny" (nadwyżka powierzchni; bez wpływu na wielkość ekonomiczną gospodarstwa). Informacje o przyczynie dwukrotnego wykazania tej samej działki ewidencyjnej należy przekazać z wykorzystaniem pola "Inne uwagi, wyjaśnienia dotyczące biznesplanu" arkusza "Pozostałe informacje". Przyczyny dokonania korekty upraw względem zgłaszanych we wniosku o płatności bezpośrednie należy wyjaśnić w polu "Inne uwagi, wyjaśnienia dotyczące biznesplanu" arkusza "Pozostałe informacje". Prawidłowo sporządzony biznesplan powinien zachować spójność powierzchni użytków rolnych, upraw oraz tytułów prawnych posiadania pomiędzy arkuszami "Działki", "Uprawy", "Struktura rodzajowa", "Struktura własnościowa".*

## *Szczegółowy sposób sporządzania biznesplanu omówiono w przykładzie nr 1 do niniejszej Instrukcji (na końcu instrukcji).*

- 5.2.3.15. Dla każdej z zadeklarowanych działek, należy wprowadzić podstawę posiadania (nr aktu/KW/umowy). W przypadku działki, dla której księga wieczysta jest prowadzona w systemie teleinformatycznym, o którym mowa w art. 25 ustawy z dnia 6 lipca 1982 r. o księgach wieczystych i hipotece (Dz. U. z 2019 r. poz. 2204, z późn. zm.) jest wystarczające podanie numeru księgi wieczystej. Należy jednak podać wszystkie elementy numeru księgi wieczystej prowadzonej w systemie teleinformatycznym, na który, zgodnie z § 9 ust. 1 pkt 1 rozporządzenia Ministra Sprawiedliwości z dnia 15 lutego 2016 r. w sprawie zakładania i prowadzenia ksiąg wieczystych w systemie teleinformatycznym (Dz. U. z 2016 r. poz. 312 z późn. zm.), składają się:
- czteroznakowy kod wydziału ksiąg wieczystych sądu rejonowego, w którym księga została założona,
- numer według repertorium ksiąg wieczystych,
- cyfra kontrolna.

Poszczególne elementy numeru oddziela się znakiem "/".

- <span id="page-12-0"></span>*Uwaga: dane z tego arkusza zostaną automatycznie wykorzystane w arkuszach "Przypisanie\_upraw\_do\_dzialek", "Struktura\_wlas\_rb" oraz "Zestawienie".*
	- 5.2.4. Arkusz "Uprawy" (Uprawy na gruntach ornych, w plantacjach wieloletnich, TUZ, w sadach oraz ugory):
	- 5.2.4.1. Od roku 2020 dostępna jest funkcjonalność importu upraw z pliku .csv, generowanego w aplikacji eWniosekplus.
	- 5.2.4.2. Przed dokonaniem importu upraw zaleca się import działek oraz uzupełnienie brakujących informacji w arkuszu "Dzialki". Umożliwi to przeprowadzenie automatycznego przypisania upraw do działek.
	- 5.2.4.2.1. Jeżeli w arkuszu "Dzialki" znajdują się wprowadzone ręcznie lub zaimportowane działki, bezwzględnie musi być uzupełniona kol. "Tytuł prawny". W przeciwnym razie import upraw nie będzie możliwy.
- *Uwaga: jeżeli po dokonaniu importu upraw zostaną zmienione tytuły prawne w arkuszu "Dzialki" informacja ta nie zostanie zaktualizowana w formatce importu. Należy wówczas dokonać stosownych korekt w arkuszu "Uprawy" (po zakończeniu procedury importu – przepisaniu upraw do biznesplanu).*
	- 5.2.4.3. Po przejściu na arkusz "Uprawy" zostanie wyświetlone pytanie, czy Wnioskodawca chce dokonać importu.
	- 5.2.4.3.1. Import jest możliwy, jeżeli podczas pierwszego uruchomienia i zapisywania biznesplanu dla danego

Wnioskodawcy podano numer ewidencyjny EP osoby składającej wniosek o płatności bezpośrednie (tj. Wnioskodawcy lub współmałżonka Wnioskodawcy).

- 5.2.4.3.2. Importu można dokonać, jeżeli w arkuszu "Uprawy" nie wprowadzono żadnych zapisów.
- 5.2.4.3.3. W sytuacji, gdy ręcznie wprowadzono uprawy, należy wpisane wiersze usunąć, aby umożliwić import.
- 5.2.4.4. W kolejnym kroku wyświetlona zostanie formatka służąca do zaimportowania upraw z pliku .csv oraz przyporządkowania pozycji z .csv do tych używanych w biznesplanie.
- 5.2.4.4.1. W celu rozpoczęcia importu należy kliknąć przycisk "Rozpocznij importowanie otwórz plik csv".
- 5.2.4.5. Należy wskazać plik, z którego ma zostać dokonany import.
- 5.2.4.5.1. Podczas importu przeprowadzana jest walidacja nazwy importowanego pliku .csv, z tego powodu nazwy nie należy zmieniać.
- 5.2.4.5.2. Nie wolno również dokonywać zmian w wygenerowanym pliku. Uniemożliwi to import.
- 5.2.4.6. Zaimportowane uprawy, wraz z odpowiednim numerem działki, tytułem własności oraz powierzchnią, zostaną wykazane w oknach:
- 5.2.4.6.1. "Uprawy z pliku CSV, które NALEŻY PRZYPORZĄDKOWAĆ do pozycji w wykazie upraw UŻYWANYCH w biznesplanie" – wyświetlone tu zostaną uprawy, które należy doprecyzować pod kątem użycia odpowiedniego współczynnika SO.
- 5.2.4.6.2. "Uprawy przyporządkowane, GOTOWE DO PRZEPISANIA do biznesplanu" wyświetlone w tym miejscu zostaną uprawy, które nie wymagają uszczegółowienia pod kątem użycia współczynnika SO.
- 5.2.4.7. W kolejnym kroku należy dokonać przyporządkowania upraw wymagających doprecyzowania.
- *Uwaga: niektóre pozycje z pliku .csv, ze względu na zbytnią ogólność zapisu (np. 'sady'), nie podlegają importowi. Zostaną one zapisane w arkuszu "Niezaimportowane\_uprawy".* 
	- 5.2.4.7.1. Przyporządkowania można dokonać na trzy sposoby: 1 do 1, wiele do 1, 1 do wielu.
	- 5.2.4.7.1.1. Przyporządkowanie 1 do 1:
	- 5.2.4.7.1.1.1 Po zaznaczeniu 1 uprawy z pliku csv (w pierwszym oknie) w drugim oknie "Wykaz upraw UŻYWANYCH w biznesplanie" zostaną wyświetlone pozycje, do których należy przyporządkować zaznaczoną uprawę. Po kliknięciu przycisku "Przyporządkuj" uprawa zostanie przepisana do ostatniego okna z powierzchnią wykazaną w pliku .csv oraz zostanie usunięta z pierwszego okna.
	- 5.2.4.7.1.2. Przyporządkowanie wiele do 1:
	- 5.2.4.7.1.2.1 W pierwszym oknie można zaznaczyć wiele pozycji (z użyciem klawisza Ctrl lub Shift), pod warunkiem, że nazwa uprawy w każdym przypadku jest taka sama. Należy zwrócić uwagę, aby wszystkie te pozycje były jednorodne pod kątem sposobu uprawy i przeznaczenia, gdyż będzie je można przyporządkować tylko i wyłącznie do jednej pozycji używanej w biznesplanie. Jeżeli w pliku .csv występują pozycje: "gorczyca" oraz "gorczyca biała na zielony nawóz" to pozycje te należy przyporządkować osobno, nawet gdy w obu przypadkach gorczyca uprawiana jest w celu przyorania. W innym przypadku, gdy kilkukrotnie występuje "gorczyca", jednak niektóre uprawy prowadzone są w celu pozyskania ziarna, a niektóre na przyoranie, przyporządkowania należy dokonać osobno dla działek rolnych, zgodnie z przeznaczeniem. Po kliknięciu przycisku "Przyporządkuj" uprawy zostaną przepisane do ostatniego okna, każda w oddzielnym wierszu, z powierzchniami wykazanymi w pliku .csv.
	- 5.2.4.7.1.3. Przyporządkowanie 1 do wielu:
	- 5.2.4.7.1.3.1 Jeżeli na jednej działce rolnej wykazanej w pliku .csv prowadzone są uprawy wymagające użycia różnych współczynników SO, należy dokonać rozpisania powierzchni. Sytuacja taka może wystąpić np. w sytuacji, gdy zadeklarowano powierzchnię "gorczycy", przy czym z części powierzchni zbierane jest ziarno, a część zostanie przyorana na zielony nawóz. W takim przypadku należy zaznaczyć jedną uprawę w pierwszym oknie oraz kilka odpowiednich pozycji w oknie drugim, czyli wykazie upraw używanych w biznesplanie (z użyciem klawisza Ctrl lub Shift). Po kliknięciu przycisku "Przyporządkuj" zostanie wyświetlona formatka służąca do rozdysponowania powierzchni. W górnej części formatki prezentowana jest ogólna powierzchnia uprawy z pliku .csv, natomiast w dolnej powierzchnia pozostająca do rozdysponowania. Po dwukrotnym kliknięciu w wybraną pozycję należy podać powierzchnię a następnie zatwierdzić przyciskiem "Ok". Czynność należy powtórzyć dla

kolejnych pozycji, a następnie potwierdzić zakończenie rozdysponowania przyciskiem "Ok" na formatce. W sytuacji, gdy nie zostanie rozdysponowana całkowita powierzchnia uprawy, pojawi się monit o potwierdzenie poprawności. Po zakończeniu procedury uprawy z powierzchnią większą niż 0 zostaną przepisane do ostatniego okna, każda w oddzielnym wierszu, z powierzchniami podanymi w formatce do rozdysponowania powierzchni.

*Uwaga: na formatce służącej do rozdysponowania powierzchni wszystkie powierzchnie należy podać w hektarach (również te pod osłonami – co stanowi różnicę w stosunku do ręcznego wypełniania tabeli).* 

5.2.4.8. W każdym momencie użytkownik może:

- 5.2.4.8.1. Cofnąć przyporządkowanie zaznaczając pozycję (lub kilka pozycji z użyciem klawiszy Ctrl lub Shift), a następnie klikając przycisk "Cofnij przyporządkowanie". Dla upraw, które podlegały rozdysponowaniu powierzchni, cofnięte zostaną wszystkie wiersze, nawet jeżeli nie każdy z nich został zaznaczony. Wycofać można również pozycje, które zostały przyporządkowane automatycznie. Odpowiednie wpisy zostaną przywrócone do okna pierwszego ("Uprawy z pliku csv...").
- 5.2.4.8.2. Przerwać procedurę importu zapisując dotychczas wprowadzone zmiany (klikając przycisk "Zapisz i zamknij"). Po ponownym przejściu na arkusz "Uprawy" formatka uruchomi się automatycznie.
- *Uwaga: w celu zapisania zmian podczas zamykania skoroszytu należy koniecznie zapisać skoroszyt.*
	- 5.2.4.8.3. Przerwać procedurę importu BEZ zapisywania ostatnio wprowadzonych zmian (klikając przycisk "Wyjdź bez zapisywania"). Po ponownym przejściu na arkusz "Uprawy" formatka uruchomi się automatycznie.
	- 5.2.4.8.4. Anulować import (klikając przycisk "Anuluj importowanie" a następnie "Wyjdź bez zapisywania"). W tej sytuacji wszystkie informacje w formatce zostaną usunięte. Po ponownym przejściu na arkusz "Uprawy" zostanie wyświetlone pytanie, czy Wnioskodawca chce dokonać importu.
	- 5.2.4.9. Po zakończeniu przyporządkowania należy kliknąć przycisk "Zakończ importowanie i PRZEPISZ do biznesplanu". Informacje zostaną automatycznie przeniesione do arkusza "Uprawy" oraz do arkusza "Przypisanie upraw do dzialek". Dodatkowo, zostanie dokonana ich agregacja. Pozycje zostana zsumowane, biorąc pod uwagę nazwę uprawy oraz tytuł własności gruntu.
- *Uwaga: operacji przepisania do biznesplanu nie można cofnąć automatycznie. Jeżeli zostaną zauważone nieprawidłowości, poprawy można dokonać pracując na arkuszu "Uprawy" zgodnie z zasadami ręcznego wprowadzania danych.*
- *Uwaga: w sytuacji, gdy Wnioskodawca chce wykazać zróżnicowane plonów uprawy na poszczególnych działkach rolnych, w arkuszu uprawy należy dokonać ręcznych korekt (podziału uprawy na odrębne pozycje).*
	- 5.2.4.10. Po zaimportowaniu należy sprawdzić dane, a następnie uzupełnić brakujące informacje.
	- 5.2.4.11. Zaimportowane pozycje można modyfikować oraz usuwać, zgodnie z zasadami ręcznego wypełniania tabeli.
	- 5.2.4.12. Poszczególne wiersze zostaną oznaczone: I = uprawa zaimportowana, IR = uprawa zaimportowana, w której dokonano zmian w zakresie informacji pochodzących z importu, R = uprawa wpisana ręcznie.
	- 5.2.4.13. Jeżeli plik .csv nie zawiera wszystkich upraw występujących w gospodarstwie, brakujące pozycje należy dopisać ręcznie.
- *Uwaga: Jeżeli po zaimportowaniu danych wystąpią różnice pomiędzy powierzchnią UR w arkuszu "Dzialki" a powierzchnią upraw należy dokonać ręcznych korekt, aby uzgodnić powierzchnię.*
	- 5.2.4.14. W przypadku ręcznego wypełniania tabeli wprowadzanie danych należy rozpocząć od dodania pustego wiersza (po kliknięciu prawego przycisku myszy), a następnie należy wprowadzić uprawy w plonie głównym poprzez wybór z listy rozwijanej.
- *Uwaga: lista upraw zgodna jest z listą obowiązującą podczas aplikowania o płatności bezpośrednie. Poszczególne pozycje zostały doprecyzowane ze względu na konieczność użycia odpowiedniego współczynnika SO.*
	- 5.2.4.15. W przypadku braku na liście uprawy prowadzonej przez Wnioskodawcę należy wybrać pozycję "Pozostałe…" z odpowiedniej grupy upraw, a następnie w arkuszu "Pozostale\_informacje" (Informacje dodatkowe i uwagi do biznesplanu – pole: Inne uwagi, wyjaśnienia dotyczące

Biznesplanu) podać gatunek uprawianej rośliny.

- 5.2.4.16. W tabeli należy ująć wszystkie uprawy w plonie głównym (łącznie z sadami, plantacjami wieloletnimi, uprawami pod wysokimi osłonami, trwałymi użytkami zielonymi oraz ugorami). W tabeli umieścić należy również sady i plantacje wieloletnie nieowocujące.
- 5.2.4.17. Dla okresu wyjściowego należy wpisać uprawy w plonie głównym w roku, w którym przypada dzień rozpoczęcia terminu składania wniosków o przyznanie pomocy.
- 5.2.4.18. Dla okresu docelowego należy wpisać:
- 5.2.4.18.1. w przypadku, gdy zakończenie realizacji biznesplanu przypada do dnia 15 maja danego roku uprawy w plonie głównym w roku poprzedzającym rok zakończenia realizacji biznesplanu;
- 5.2.4.18.2. w przypadku, gdy zakończenie realizacji biznesplanu przypada po dniu 15 maja danego roku uprawy w plonie głównym w roku zakończenia realizacji biznesplanu.
- 5.2.4.19. Kol. "Na gruncie" należy wypełnić zgodnie z zasadami opisanymi dla arkusza "Dzialki":
- 5.2.4.19.1. Powierzchnia upraw na gruntach oznaczonych jako "dzierżawionym dł.-term." w okresie docelowym nie może być większa niż w okresie wyjściowym. Posiadanie w okresie docelowym większego areału upraw na gruntach spełniających definicję dzierżawionych długoterminowo (patrz opis do tabeli 'Działki") nie jest niedozwolone, ale nadwyżka areału (dowolne spośród upraw) powinna zostać wydzielona do osobnych wierszy tabeli i w kolumnie "Na gruncie" oznaczona jako "Innym". Niezastosowanie się do niniejszego zalecenia uniemożliwi wyliczenie wielkości ekonomicznej gospodarstwa w okresie docelowym.
- 5.2.4.19.2. Powierzchnia upraw na gruntach oznaczonych jako "dzierżawionym kr.-term." w okresie docelowym nie może być większa niż w okresie wyjściowym. Posiadanie w okresie docelowym większego areału upraw na gruntach spełniających definicję dzierżawionych krótkoterminowo (patrz opis do tabeli "Działki") nie jest niedozwolone, ale nadwyżka areału (dowolne spośród upraw) powinna zostać wydzielona do osobnych wierszy tabeli i w kolumnie "Na gruncie" oznaczona jako "Innym". Niezastosowanie się do niniejszego zalecenia
- uniemożliwi wyliczenie wielkości ekonomicznej gospodarstwa w okresie docelowym. 5.2.4.19.3. Powierzchnia upraw na gruntach stanowiących przedmiot własności rolnika, oddanych w użytkowanie wieczyste lub dzierżawionych przez rolnika z Zasobu Własności Rolnej Skarbu Państwa albo od jednostek samorządu terytorialnego musi stanowić co najmniej 50% powierzchni upraw, z których liczona jest wielkość ekonomiczna w okresie docelowym. W przypadku, gdy powierzchnia upraw na gruntach spełniających definicje upraw na gruncie własnym, użytkowanym wieczyście oraz dzierżawionym z ZWRSP (patrz opis do tabeli "Działki") w okresie docelowym realizacji biznesplanu stanowi łącznie mniej niż 50% wszystkich upraw, sytuacja taka jest dopuszczalna, ale nadwyżka upraw (dowolne spośród nich) prowadzonych na pozostałych gruntach powinna zostać wydzielona do osobnych wierszy tabeli i w kolumnie "Na gruncie" oznaczona jako "Innym". Niezastosowanie się do niniejszego zalecenia uniemożliwi wyliczenie wielkości ekonomicznej gospodarstwa w okresie docelowym.
- 5.2.4.19.4. Powierzchnia upraw na gruntach oznaczonych jako "innym" nie jest uwzględniana do obliczania wielkości ekonomicznej gospodarstwa.
- 5.2.4.20. Jeżeli w którymś okresie uprawa nie jest prowadzona, to należy wybrać "BRAK UPRAWY" jako tytuł prawny w kol. "Na gruncie" oraz wprowadzić "0" (zero) w powierzchni i plonie głównym.
- 5.2.4.21. Dodawanie/usuwanie wierszy po kliknięciu prawego przycisku myszy.
- *Uwaga: podczas wprowadzania danych dotyczących nazwy uprawy można skorzystać z możliwości przefiltrowania listy, np. wpisanie "pszenica" spowoduje ograniczenie listy tylko do pozycji zawierających słowo "pszenica".*
- *Uwaga: należy zwrócić uwagę na cel uprawy: na zielonkę, ziarno, materiał nasienny itp.*
- *Uwaga: zboża, rośliny strączkowe na materiał nasienny wykazywane są pod pozycjami odpowiednich upraw z przeznaczeniem na ziarno. Ziemniaki na sadzeniaki wykazywane są pod odpowiednią pozycją Ziemniaków.*
	- 5.2.4.22. Dla warzyw konieczne jest określenie czy:
	- 5.2.4.22.1. są one uprawiane w otwartym polu w płodozmianie z uprawami rolnymi np. ze zbożami, okopowymi, strączkowymi. W "otwartym polu" oznacza również uprawy pod niskimi osłonami (poniżej 1,5 m w szczycie).
- 5.2.4.22.2. są one uprawiane w otwartym polu w płodozmianie z uprawami ogrodniczymi, czyli w płodozmianie z innymi warzywami. W "otwartym polu" oznacza również uprawy pod niskimi osłonami (poniżej 1,5 m w szczycie).
- 5.2.4.22.3. są one uprawiane pod osłonami wysokimi, czyli w szklarniach oraz tunelach foliowych wysokich (1,5 m i więcej w szczycie).
- 5.2.4.23. Gdy na danej powierzchni prowadzono w ciągu roku kilkukrotnie uprawę, powierzchnię należy podać tylko raz - dla rośliny w plonie głównym, uznając za roślinę w plonie głównym tę , której okres wegetacji jest najdłuższy.
- 5.2.4.24. W sytuacji uprawy mieszanek roślin strączkowych na ziarno oraz roślin pastewnych, do których może zostać przyznana płatność związana do powierzchni upraw (gatunki wymienione w rozporządzeniu Ministra Rolnictwa i Rozwoju Wsi z dnia 12 marca 2015 r. w sprawie szczegółowych warunków i trybu przyznawania płatności bezpośrednich i płatności niezwiązanej do tytoniu z późniejszymi zmianami) ich deklaracja w arkuszu "Uprawy" powinna wyglądać następująco:
- 5.2.4.25. Dla mieszanek, w których jedna z roślin wysokobiałkowych stanowi więcej niż 50% mieszanki jako uprawę należy wybrać tę dominującą roślinę, a dokładny skład mieszanki zapisać w arkuszu "Pozostale\_informacje".
- 5.2.4.26. Dla mieszanek, w których żadna z roślin wysokobiałkowych nie stanowi więcej niż 50% mieszanki jako uprawę należy wybrać jedną z roślin stanowiących skład mieszanki, a dokładny skład mieszanki zapisać w arkuszu "Pozostale informacje".
- 5.2.4.27. W przypadku uprawy wyki z rośliną podporową jako uprawę należy zadeklarować odpowiedni gatunek wyki.
- 5.2.4.28. Dla ugoru, czyli powierzchni czasowo wyłączonej z produkcji, utrzymywanej w dobrej kulturze rolnej, należy wybrać pozycję: *ugór • czarny* lub *ugór • na przyoranie*. Pozycję *ugór • na przyoranie* lub konkretną uprawę z uszczegółowieniem *• na przyoranie* należy wybrać **dla upraw przyorywanych na zielony nawóz (np. gorczycy, facelii itp. uprawianych w celu wprowadzenia masy organicznej do gleby)**. Dla łąk i pastwisk, które nie są wykorzystywane na paszę ani nie są wykorzystywane towarowo, ale są utrzymywane w dobrej kulturze rolnej i Wnioskodawca ubiega się o dopłaty bezpośrednie do ich powierzchni należy wybrać odpowiednią pozycję TUZ z uszczegółowieniem *• wyłączone z produkcji*.
- 5.2.4.29. Powierzchnie upraw oraz plony należy podać zgodnie z podaną jednostką miary.
- 5.2.4.29.1. Dla upraw pod osłonami wysokimi (poza uprawami trwałymi) obowiązującą jednostką miary jest m².
- 5.2.4.29.2. Dla grzybów jadalnych obowiązującą jednostką miary jest m². Należy podać łączną powierzchnię wszystkich półek, przy czym w sytuacji kilkukrotnego zbioru powierzchnię tę należy policzyć tylko raz.
- *Uwaga: dane z tego arkusza zostaną automatycznie wykorzystane w arkuszach "Przypisanie\_upraw\_do\_dzialek", "Struktura\_rodz\_rb", "Struktura\_rodz\_rd", "Struktura\_wlas\_rb", "Zestawienie", "Kryteria\_dostepu" oraz "Kryteria\_pkt".*
- *Uwaga: dane dot. plonu zostaną wykorzystane jedynie do automatycznego obliczenia Bilansu Substancji Organicznej oraz Salda Azotu – należy podać realne plony.*
- *Uwaga: dane dot. powierzchni roślin zostaną wykorzystane do automatycznego obliczenia powierzchni roślin wysokobiałkowych oraz udziału zbóż w strukturze zasiewów.*
- <span id="page-16-0"></span>*Uwaga: dane dot. powierzchni zostaną wykorzystane do automatycznego obliczenia wielkości ekonomicznej (SO) według zasad przewidzianych dla biznesplanu.*
	- 5.2.5. Arkusz "Przypisanie\_upraw\_do\_dzialek" (Przypisanie upraw do działek):
	- 5.2.5.1. W sytuacji skorzystania z procedury importu działek oraz upraw z pliku .csv przypisanie zostanie dokonane automatycznie. Jeżeli dokonano ręcznych korekt w zaimportowanych pozycjach, dane w formatce przypisania należy zweryfikować.
	- 5.2.5.2. Arkusz umożliwia połączenie posiadanych działek ewidencyjnych z prowadzonymi na nich uprawami.
- 5.2.5.2.1. Posiadane działki ewidencyjne oznaczone są numerem powstałym z połączenia kolumn 5-8 z arkusza "Działki".
- 5.2.5.3. Przypisanie dotyczy okresu wyjściowego.
- 5.2.5.4. Przypisanie odbywa się za pomocą formatki, na której uwzględnione są posiadane przez Wnioskodawcę działki o pow. użytków rolnych większej od zera oraz uprawy w plonie głównym w okresie wyjściowym.
- 5.2.5.5. Przypisania można dokonać na trzy sposoby: 1 działka ewidencyjna do 1 uprawy, wiele działek ewidencyjnych do 1 uprawy, 1 działka ewidencyjna do wielu upraw.
- 5.2.5.6. Zaznaczenia wielu pozycji można dokonać z użyciem klawisza Ctrl lub Shift.
- 5.2.5.6.1. Po kliknięciu w przycisk "Przypisz" zostanie wyświetlona formatka służąca do przypisania powierzchni. W górnej części formatki prezentowana jest ogólna powierzchnia działki lub uprawy (zależnie od wybranego sposobu przypisania), natomiast w dolnej powierzchnia pozostająca do przypisania. Po dwukrotnym kliknięciu w wybraną pozycję należy podać powierzchnię a następnie zatwierdzić przyciskiem "Ok". Czynność należy powtórzyć dla kolejnych pozycji, a następnie potwierdzić zakończenie rozdysponowania przyciskiem "Ok" na formatce. W sytuacji, gdy nie zostanie przypisana całkowita powierzchnia działki lub uprawy, pojawi się monit o potwierdzenie poprawności. Po zakończeniu procedury działki/uprawy z powierzchnią większą niż 0 zostaną przepisane do okna "Przypisanie", każda w oddzielnym wierszu, z powierzchniami podanymi w formatce.
- *Uwaga: na formatce służącej do przypisania powierzchni wszystkie powierzchnie należy podać w hektarach (również te pod osłonami – co stanowi różnicę w stosunku do tabeli "Uprawy").*
	- 5.2.5.7. W sytuacji zmian danych dotyczących działek ewidencyjnych lub upraw należy zweryfikować połączenia w arkuszu "Przypisanie\_upraw\_do\_dzialek".
	- 5.2.5.8. W sytuacji wprowadzenia więcej niż raz tej samej działki ewidencyjnej w arkuszu "Działki" Wnioskodawca zostanie o tym powiadomiony przez wyświetlenie komunikatu.
- *Uwaga: w arkuszu "Przypisanie\_upraw\_do\_dzialek" wiersze można sortować poprzez kliknięcie nagłówka kolumny.*
- <span id="page-17-0"></span>*Uwaga: jeżeli po zaimportowaniu danych wystąpią różnice pomiędzy powierzchnią UR w arkuszu "Dzialki" a powierzchnią upraw należy dokonać ręcznych korekt, aby uzgodnić powierzchnię.*
	- 5.2.6. Arkusz "Poplony" (Poplony):
	- 5.2.6.1. Wprowadzanie danych należy rozpocząć od dodania pustego wiersza (po kliknięciu prawego przycisku myszy), a następnie należy wprowadzić poplony poprzez wybór z listy rozwijanej w okresie wyjściowym.
	- 5.2.6.2. Dodawanie/usuwanie wierszy po kliknięciu prawego przycisku myszy.
- *Uwaga: podczas wprowadzania danych dotyczących nazwy uprawy można skorzystać z możliwości przefiltrowania listy, np. wpisanie "brukiew" spowoduje ograniczenie listy tylko do pozycji zawierających słowo "brukiew".*
	- 5.2.6.3. Jeżeli w którymś okresie poplon nie jest prowadzony, to należy wybrać "BRAK UPRAWY" jako tytuł prawny w kol. "Na gruncie" oraz wprowadzić 0 (zero) w powierzchni i plonie głównym.
	- 5.2.6.4. Pozycję *uprawy na przyoranie (nawóz zielony)* należy wybrać **dla upraw przyorywanych na zielony nawóz (np. gorczycy, facelii itp. uprawianych w celu wprowadzenia masy organicznej do gleby)**.

## *Uwaga: dane dot. plonu zostaną wykorzystane do automatycznego obliczenia Bilansu Substancji Organicznej oraz Salda Azotu – należy podać racjonalne plony.*

- <span id="page-17-1"></span>5.2.7. Arkusze "Struktura\_rodz\_rb", "Struktura\_rodz\_rd" (Struktura rodzajowa użytków rolnych w okresie wyjściowym, w okresie docelowym):
- 5.2.7.1. Po wypełnieniu arkuszy "Dzialki" oraz "Uprawy" zostanie przygotowane zestawienie powierzchni w omawianych arkuszach. Należy uzupełnić brakujące dane.
- 5.2.7.2. W wierszu Pozostałe użytki rolne (niewykorzystywane rolniczo) należy podać powierzchnie pod podwórkiem, drogami wewnętrznymi, rowami.

5.2.7.3. W wierszu Powierzchnia pozostała należy podać grunty leśne oraz grunty inne niż użytki rolne zajęte pod uprawę roślin energetycznych.

*Uwaga: dane z tego arkusza zostaną automatycznie wykorzystane w arkuszach "Kryteria\_pkt" oraz "Zestawienie".*

- <span id="page-18-0"></span>5.2.8. Arkusz "Struktura\_wlas\_rb" oraz "Struktura\_wlas\_rd" (Struktura własnościowa użytków rolnych w okresie wyjściowym, w okresie docelowym):
- 5.2.8.1. Arkusz "Struktura\_wlas\_rb" wypełniony zostanie automatycznie na podstawie danych z arkuszy "Dzialki" oraz "Uprawy".
- 5.2.8.2. Arkusz "Struktura\_wlas\_rd" należy wypełnić w części dotyczącej powierzchni użytków rolnych wg tytułu prawnego, uwzględniając również grunty pod rowami, podwórkiem, budynkami oraz drogami wewnętrznymi.
- 5.2.8.3. W arkuszach "Struktura\_wlas\_rb" oraz "Struktura\_wlas\_rd" dopuszczalna jest większa powierzchnia użytków rolnych wg tytułu prawnego niż upraw.

*Uwaga: dane z tego arkusza zostaną automatycznie wykorzystane w arkuszu "Kryteria\_dostepu".*

- 5.2.9. Arkusz "Roczne obroty zwierzat rb" oraz "Roczne obroty zwierzat rd" (Roczne obroty zwierząt w sztukach fizycznych w okresie wyjściowym, w okresie docelowym):
- 5.2.9.1. Należy wprowadzić dane do obrotu w sztukach fizycznych.
- 5.2.9.2. Dla okresu wyjściowego należy wpisać:
- 5.2.9.2.1. dane dotyczące obrotu zwierząt w roku, w którym przypada dzień rozpoczęcia terminu składania wniosków o przyznanie pomocy (od 1 stycznia do 31 grudnia).
- 5.2.9.3. Dla okresu docelowego należy wpisać:
- 5.2.9.3.1. w przypadku, gdy zakończenie realizacji biznesplanu przypada do dnia 15 maja danego roku dane dotyczące obrotu zwierząt w roku poprzedzającym rok zakończenia realizacji biznesplanu (od 1 stycznia do 31 grudnia);
- 5.2.9.3.2. w przypadku, gdy zakończenie realizacji biznesplanu przypada po dniu 15 maja danego roku dane dotyczące obrotu zwierząt w roku zakończenia realizacji biznesplanu (od 1 stycznia do 31 grudnia).
- 5.2.9.4. W przypadku zwierząt przekazanych nieodpłatnie poza gospodarstwo rolne liczbę tych zwierząt należy wykazać w kol. Sprzedaż.
- 5.2.9.5. W przypadku pni pszczelich kol. Urodzenia oznacza pozyskanie rodziny z własnego chowu matek.
- 5.2.9.6. Dla wykazanych zwierząt należy podać liczbę stanowisk, jaką Wnioskodawca dysponuje w okresie wyjściowym lub będzie dysponował w okresie docelowym. Liczba stanowisk musi mieć odzwierciedlenie w wykazanych budynkach i budowlach. W przypadku, gdy liczba stanowisk jest zbyt mała w stosunku do wykazanej liczby zwierząt, sposób zapewnienia tych stanowisk (np. użyczenie budynku) należy opisać w arkuszu "Pozostale\_informacje" (Informacje dodatkowe i uwagi do biznesplanu).
- 5.2.9.6.1. Dla bydła mięsnego utrzymywanego w chowie pastwiskowym, na wolnym wybiegu, w liczbie stanowisk należy wpisać 0.
- 5.2.9.6.2. W przypadku pszczół w kol. "Liczba stanowisk" należy podać liczbę uli jaką dysponuje gospodarstwo.
- 5.2.9.7. Dla ułatwienia można filtrować wiersze przy pomocy listy rozwijanej w główce tabeli, w kol. "Grupa zwierząt".
- *Uwaga: należy w oddzielnych wierszach wprowadzić dane dot. drobiu produkowanego ekologicznie.*
- *Uwaga: ze względów estetycznych zrezygnowano w tej tabeli z wyróżniania kolorem czerwonym komórek niewypełnionych. Kolorem czerwonym zostaną wyróżnione komórki jeżeli zostanie wykryta niezgodność w obrocie.*
- *Uwaga: dane z tego arkusza zostaną automatycznie wykorzystane w arkuszach "Zestawienie ", "Kryteria\_dostepu" oraz "Kryteria\_pkt".*
- *Uwaga: dane dot. stanu średniorocznego zostaną wykorzystane do automatycznego obliczenia Bilansu Substancji Organicznej.*

*Uwaga: dane dot. stanu średniorocznego zostaną wykorzystane do automatycznego obliczenia wielkości ekonomicznej (SO) według zasad przewidzianych dla biznesplanu.*

- <span id="page-19-0"></span>5.2.10. Arkusz "Pozostala\_produkcja" (Rozmiar ilościowy pozostałej produkcji zwierzęcej oraz roślinnej w działach specialnych):
- 5.2.10.1. Należy wprowadzić stan średnioroczny w okresie wyjściowym i docelowym zgodnie z podaną jednostką miary.
- *Uwaga: dane z tego arkusza zostaną automatycznie wykorzystane w arkuszach "Zestawienie ", "Kryteria\_dostepu" oraz "Kryteria\_pkt".*
- <span id="page-19-1"></span>*Uwaga: dane dot. stanu średniorocznego zostaną wykorzystane do automatycznego obliczenia wielkości ekonomicznej (SO) według zasad przewidzianych dla biznesplanu.*
	- 5.2.11. Arkusze "Srodki\_transportowe", "Maszyny\_i\_urzadzenia", "Budynki\_i\_budowle" (Ciągniki, środki transportu, kombajny, maszyny samojezdne; Maszyny, narzędzia i urządzenia; Budynki i budowle (w okresie wyjściowym)):
	- 5.2.11.1. Należy wprowadzić dane dotyczące odpowiednich składników majątku.
	- 5.2.11.2. Dla budynków należy podać szczegółową charakterystykę (należy uwzględnić również planowane modernizacje, jeżeli wymagane jest to planowanym rozwojem gospodarstwa).
	- 5.2.11.3. W charakterystyce podać informacje, wskazujące na dostosowanie posiadanych zasobów do planowanych inwestycji w środki trwałe oraz obecnej i docelowej struktury produkcji.
- <span id="page-19-2"></span>*Uwaga: wprowadzone dane muszą odzwierciedlać stan w okresie wyjściowym.*
	- 5.2.11.4. Dodawanie/usuwanie wierszy po kliknięciu prawego przycisku myszy.
		- 5.2.12. Arkusze "Inwestycje\_w\_ochrone\_srod", "Inwestycje\_POZOSTALE" (Planowane inwestycje w środki trwałe w zakresie ochrony środowiska i klimatu; Planowane pozostałe inwestycje w środki trwałe (niemające wpływu na ochronę środowiska i klimatu)):
		- 5.2.12.1. Należy wprowadzić dane dotyczące planowanych inwestycji.
		- 5.2.12.1.1. W przypadku inwestycji w zakresie ochrony środowiska i klimatu w kol. "Wyszczególnienie" należy wybrać odpowiednią pozycję z listy rozwijanej, w przypadku pozostałych inwestycji należy wpisać ręcznie.
		- 5.2.12.1.2. W przypadku inwestycji w zakresie ochrony środowiska i klimatu wyszukiwanie inwestycji następuje po kodzie inwestycji (w tym celu należy wpisać cały kod inwestycji).
		- 5.2.12.1.2.1. Lista inwestycji w zakresie ochrony środowiska i klimatu wraz z kodami znajduje się w załączniku do instrukcii.
		- 5.2.12.1.2.2. W przypadku planowanego zakupu opryskiwaczy lub rozrzutników innych, niż uprawniające do naliczenia punktów za inwestycje w zakresie ochrony środowiska i klimatu, **lecz wyposażonych** w elementy podlegające punktowaniu, należy wybrać pozycję "RMG0580 Inny opryskiwacz wyposażony w" lub "RMG0640 Inny rozrzutnik obornika wyposażony w" a następnie zaznaczyć odpowiednie opcje.
		- 5.2.12.1.2.3. W przypadku planowanego zakupu opryskiwaczy lub rozrzutników innych, niż uprawniające do naliczenia punktów za inwestycje w zakresie ochrony środowiska i klimatu **i niewyposażonych** w elementy podlegające punktowaniu, zakup należy zaplanować w arkuszu "Inwestycje\_POZOSTALE".
		- 5.2.12.2. Przewidywany koszt inwestycji należy podać w wartości brutto (z VAT).
		- 5.2.12.3. W charakterystyce podać informacje wskazujące na dostosowanie planowanych inwestycji w środki trwałe do zasobów gospodarstwa oraz docelowej struktury produkcji.
		- 5.2.12.4. W przypadku tzw. inwestycji budowlanych można ująć jedynie inwestycje na gruntach własnych, będących w użytkowaniu wieczystym lub stanowiących przedmiot dzierżawy z zasobów własności rolnej skarbu państwa lub jednostek samorządu terytorialnego.
		- 5.2.12.4.1. W arkuszu "Pozostale\_informacje" należy wskazać działki ewidencyjne, na których zlokalizowana jest tzw. inwestycja budowlana.
		- 5.2.12.4.2. Inwestycja budowlana to inwestycja polegająca na budowie, przebudowie, remoncie budynków lub budowli wykorzystywanych do produkcji rolnej.
- 5.2.12.5. Dodawanie/usuwanie wierszy po kliknięciu prawego przycisku myszy.
- *Uwaga: w tabelach ujęte mogą być wyłącznie inwestycje, które nie zostały rozpoczęte przed dniem złożenia wniosku o przyznanie pomocy.*
- <span id="page-20-0"></span>*Uwaga: dane z tego arkusza zostaną automatycznie wykorzystane w arkuszach "Zestawienie" oraz "Kryteria\_pkt".*
	- 5.2.13. Arkusz "Planowane\_zakupy" (Planowane zakupy obrotowych środków produkcji w okresie realizacji biznesplanu (wartościowo)):
	- 5.2.13.1. Należy wprowadzić dane **wartościowe** dotyczące planowanych zakupów obrotowych środków produkcji w **ciągu całego okresu realizacji biznesplanu**. Źródłem sfinansowania tych zakupów będzie Pomoc do wysokości różnicy pomiędzy wartością Pomocy, a wartością inwestycji.
	- 5.2.13.2. Założone wartości powinny być racjonalne i zgodne z cenami rynkowymi.
	- 5.2.13.3. Potwierdzeniem nabycia będą gromadzone przez rolnika dowody zakupu.
	- 5.2.13.4. Przewidywane koszty należy podać w wartości brutto (z VAT).
- *Uwaga: należy podać łączne zakupy w całym okresie realizacji biznesplanu.*
- *Uwaga: w przypadku zakupu "Pozostałe" konieczne jest podanie szczegółów, co konkretnie będzie zakupione.*
- *Uwaga: w przypadku zakupu zwierząt należy je ująć w pozycji "Pozostałe" w części Koszty bezpośrednie produkcji zwierzęcej.*
- <span id="page-20-1"></span>*Uwaga: dane z tego arkusza zostaną automatycznie wykorzystane w arkuszach "Zestawienie" oraz "Kryteria\_pkt".*
	- 5.2.14. Arkusze "Planowane\_ZAKUPY\_NO\_i\_S\_rd", "Planowane\_SPRZEDAZE\_NO\_i\_S\_rd" (Planowane zakupy nawozów organicznych i słomy (ilościowo) w okresie docelowym; Planowane sprzedaże nawozów organicznych i słomy (ilościowo) w okresie docelowym):
	- 5.2.14.1. Należy wprowadzić dane **ilościowe** dotyczące planowanych zakupów/sprzedaży nawozów organicznych i słomy.
- *Uwaga: należy podać dane zgodnie z podaną jednostką miary.*
- *Uwaga: należy podać zakupy i sprzedaże w okresie docelowym.*
- *Uwaga: dane zostaną wykorzystane do automatycznego obliczenia Bilansu Substancji Organicznej.*
- <span id="page-20-2"></span>*Uwaga: dane z tego arkusza zostaną automatycznie wykorzystane w arkuszu "Zestawienie".*
	- 5.2.15. Arkusz "Nawozenie\_rd" (Planowane nawożenie w gospodarstwie rolnym (na potrzeby analizy bilansu azotu w gospodarstwie rolnym) w okresie docelowym):
	- 5.2.15.1. Należy wprowadzić dane **ilościowe** dotyczące planowanego nawożenia czystym azotem (N).
	- 5.2.15.1.1. Należy podać ilości planowane do zastosowania w ciągu całego roku na poszczególne grupy upraw.
- *Uwaga: należy podać dane zgodnie z podaną jednostką miary.*
- *Uwaga: należy podać zakupy w okresie docelowym.*
- *Uwaga: dane zostaną wykorzystane do automatycznego obliczenia Salda Azotu.*
- <span id="page-20-3"></span>*Uwaga: dane z tego arkusza zostaną automatycznie wykorzystane w arkuszu "Zestawienie".*
	- 5.2.16. Arkusz "Dochody\_Przychody" (Informacja o dochodach/przychodach uzyskiwanych przez Wnioskodawcę):
	- 5.2.16.1. W arkuszu należy określić sposób dokumentowania prowadzenia działalności rolniczej w celach zarobkowych. Może on być przeprowadzony w oparciu o dochody lub przychody:
	- 5.2.16.1.1. Arkusz jest dynamiczny, a udostępnione do wypełnienia wiersze zmieniają się w zależności od deklaracji sposobu dokumentowania.
	- 5.2.16.1.1.1. Po wybraniu opcji "Dochody" należy podać:
	- 5.2.16.1.1.1.1 Liczbę hektarów przeliczeniowych wchodzących w skład gospodarstwa Wnioskodawcy, stanowiącą podstawę opodatkowania podatkiem rolnym, ustaloną na podstawie przepisów ustawy z dnia 15 listopada 1984 r. o podatku rolnym (Dz. U. z 2020 r. poz. 333) na podstawie zaświadczenia wydanego przez właściwy organ gminy.
	- 5.2.16.1.1.1.2 Dochody z tytułu prowadzenia działów specjalnych produkcji rolnej w roku poprzedzającym rok składania wniosku na podstawie zaświadczenia wydanego przez właściwego naczelnika urzędu skarbowego.
- 5.2.16.1.1.1.3 Dochody inne niż z rolnictwa w roku poprzedzającym rok składania wniosku na podstawie zaświadczenia wydanego przez właściwego naczelnika urzędu skarbowego.
- *Uwaga: dochody z pracy w gospodarstwie obliczone zostaną jako iloczyn liczby hektarów przeliczeniowych oraz wysokości przeciętnego dochodu z pracy w indywidualnych gospodarstwach rolnych z 1 ha przeliczeniowego, ogłoszonej przez Prezesa GUS w roku poprzedzającym rok, w którym złożono wniosek o przyznanie pomocy (zgodnie z obwieszczeniem Prezesa GUS z dnia 22 września 2021 r. zamieszczonym w Monitorze Polskim z 2021 r. poz. 877, przeciętny dochód z 1 ha przeliczeniowego wynosi 3 819 zł), powiększone o dochody z tytułu prowadzenia działów specjalnych produkcji rolnej.*

5.2.16.1.1.2. Po wybraniu opcji "Przychody" należy podać:

- 5.2.16.1.1.2.1 Przychody inne niż przychody z rolnictwa w roku poprzedzającym rok składania wniosku na podstawie dokumentu potwierdzającego wysokość tych przychodów uzyskanych w roku poprzedzającym rok składania wniosku o przyznanie pomocy.
- *Uwaga: przychody z rolnictwa określone zostaną jako wielkość ekonomiczna gospodarstwa wyrażona w złotych, przy zastosowaniu kursu 1 euro = 4,0286 zł wynikającego z przepisów dotyczących obliczania współczynników standardowej produkcji zgodnie z metodologią zawartą w rozporządzeniu Komisji (WE) nr 1242/2008 ustanawiającym wspólnotową typologię gospodarstw rolnych (Dz.Urz. UE L 335 z późn. zm.).*
- *Uwaga: dane z tego arkusza zostaną automatycznie wykorzystane w arkuszu "Zestawienie" oraz "Kryteria\_dostepu".*
	- 5.2.17. Arkusz "Pozostale\_informacje":
	- 5.2.17.1. Należy wprowadzić opisy do poszczególnych zagadnień.
	- 5.2.17.2. Dla inwestycji należy określić (Tak/Nie), czy jest to inwestycja budowlana położona na gruntach stanowiących własność Wnioskodawcy lub Beneficjenta, przedmiot użytkowania wieczystego lub przedmiot dzierżawy z Zasobu Własności Rolnej Skarbu Państwa lub od jednostek samorządu terytorialnego. W przypadku odpowiedzi twierdzącej należy wybrać działki ewidencyjne, na których inwestycja będzie zlokalizowana. W sytuacji zmian danych dotyczących działek ewidencyjnych lub inwestycji należy ponownie dokonać połączenia w arkuszu "Pozostale\_informacje".
	- 5.2.18. Arkusz "Zestawienie" (Podstawowe informacje i dane wprowadzone do biznesplanu):
	- 5.2.18.1. Arkusz "Zestawienie" zawiera automatycznie obliczone lub skopiowane podstawowe informacje i dane wprowadzone do biznesplanu.
	- 5.2.19. Arkusz "Kryteria\_dostepu" (Kryteria dostępu do programu):
	- 5.2.19.1. Arkusz "Kryteria\_dostepu" zawiera automatycznie obliczone lub skopiowane informacje i dane wprowadzone do biznesplanu, które ARiMR wykorzysta do stwierdzenia spełnienia warunków dostępowych do programu.
- <span id="page-21-3"></span><span id="page-21-2"></span><span id="page-21-1"></span><span id="page-21-0"></span>*Uwaga: w przypadku, gdy w okresie docelowym nie są prowadzone uprawy lub są prowadzone uprawy, które nie kwalifikują się do wyliczenia SO, w określonych sytuacjach dopuszczalna będzie:*
	- *wartość 0,00 w pozycji 5 tabeli "Powierzchnia upraw na użytkach rolnych w okresie DOCELOWYM uwzględnionych w rachunku wielkości ekonomicznej:",*
	- *wartość "-" w pozycji 6 tabeli "Udział powierzchni z wiersza 4 w powierzchni z wiersza 5",*
	- *wartość "Nie" w pozycji 6.1 tabeli "Spełniony wymóg dot. poziomu pow. z wiersza 4 w pow. z wiersza 5:" Sytuacja taka może mieć miejsce w gospodarstwa opartych na produkcji zwierzęcej i z niej uzyskującej wymagany wzrost SO. W takiej sytuacji wartość "Nie" w pozycji 6.1 tabeli nie musi oznaczać błędu i pozostaje bez wpływu na kompletność i poprawność wprowadzonych danych (wynik w tabeli "Zestawienie").*
	- 5.2.20. Arkusz "Kryteria\_pkt" (Kryteria podlegające punktacji):
	- 5.2.20.1. Arkusz " Kryteria\_pkt" zawiera automatycznie obliczone lub skopiowane informacje i dane wprowadzone do biznesplanu, które ARiMR wykorzysta do opracowania rankingu.
	- 5.2.21. Arkusz "Bledy\_importu\_dzialek" (Błędy importu działek):
	- 5.2.21.1. Arkusz "Bledy\_importu\_dzialek" zawiera automatycznie wpisane identyfikatory działek ewidencyjnych z pliku .csv, które nie zostały zaimportowane, wraz z opisem błędu.
	- 5.2.22. Arkusz "Bledy\_importu\_upraw" (Błędy importu upraw):
- 5.2.22.1. Arkusz "Bledy\_importu\_upraw" zawiera automatycznie wpisane rośliny uprawne, które nie zostały zaimportowane do formatki z pliku .csv (ze względu na błędy w oznaczeniu działki ewidencyjnej lub powierzchni), wraz z numerami działek ewidencyjnych, na których są położone oraz opisem błędu.
- <span id="page-22-0"></span>5.2.23. Arkusz "Niezaimportowane\_uprawy" (Niezaimportowane uprawy):
- 5.2.23.1. Arkusz "Niezaimportowane\_uprawy" zawiera automatycznie wpisane rośliny uprawne, które nie zostały zaimportowane do formatki z pliku .csv lub nie zostały przepisane do arkusza "Uprawy" z formatki służącej do importu upraw z pliku .csv, wraz z numerami działek ewidencyjnych, na których są położone oraz opisem błędu.

### **5.3. Zasady obliczania wielkości ekonomicznej:**

5.3.1. Wielkość ekonomiczna gospodarstwa ustalana jest w oparciu o współczynniki Standardowej Produkcji 2010 (SO2010) obliczone jako średnia dla lat 2008-2012. Obliczana jest jako iloczyn fizycznych rozmiarów produkcji oraz odpowiedniego współczynnika i wyrażana jest bezpośrednio w euro. Współczynniki zróżnicowane są regionalnie. Wybór województwa odpowiedniego ze względu na położenie większości użytków rolnych nastąpi automatycznie na podstawie powierzchni użytków rolnych zadeklarowanych w arkuszu Działki. Spowoduje to zastosowanie współczynników odpowiednich dla danego regionu.

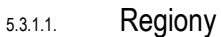

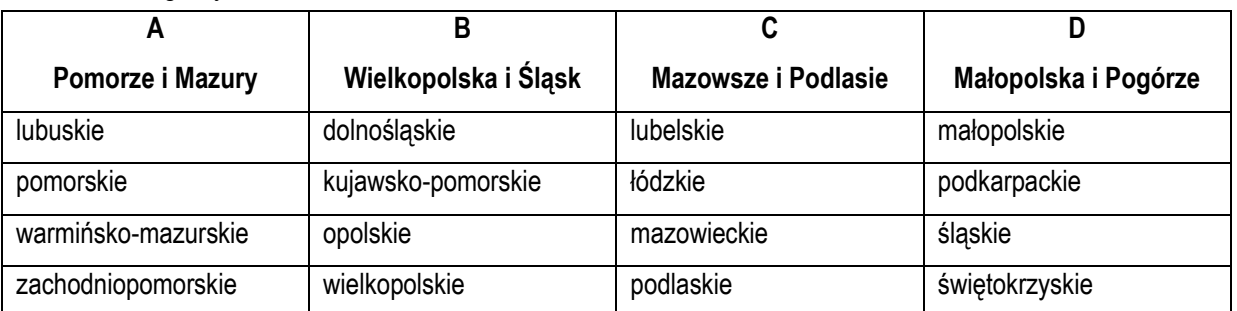

- 5.3.1.2. Obliczenie wielkości ekonomicznej odbywa się na podstawie upraw w plonie głównym oraz stanu średniorocznego zwierząt.
- 5.3.1.2.1.1. Do wielkości ekonomicznej w okresie wyjściowym wliczane są uprawy na użytkach rolnych stanowiących przedmiot: własności, użytkowania wieczystego dzierżawy z Zasobu Własności Rolnej Skarbu Państwa lub od jednostek samorządu terytorialnego, na podstawie umowy dzierżawy zawartej na czas nieoznaczony lub na okres co najmniej 7 lat, dzierżawy od innych podmiotów, na podstawie umowy dzierżawy zawartej w formie aktu notarialnego albo z datą pewną, oraz na okres co najmniej 7 lat, a także na gruntach dzierżawionych krótkoterminowo, o ile Wnioskodawca lub małżonek otrzymał do nich jednolitą płatność obszarową.
- 5.3.1.2.1.2. Do wielkości ekonomicznej w okresie docelowym wliczane są uprawy na użytkach rolnych stanowiących przedmiot:
- 5.3.1.2.1.2.1 własności, użytkowania wieczystego dzierżawy z Zasobu Własności Rolnej Skarbu Państwa lub od jednostek samorządu terytorialnego, na podstawie umowy dzierżawy zawartej na czas nieoznaczony lub na okres co najmniej 7 lat,
- 5.3.1.2.1.2.2 dzierżawy od innych podmiotów, na podstawie umowy dzierżawy zawartej w formie aktu notarialnego albo z datą pewną, oraz na okres co najmniej 7 lat a także uprawy na gruntach dzierżawionych krótkoterminowo, o ile Wnioskodawca lub małżonek otrzymał do nich jednolitą płatność obszarową, pod warunkiem że zarówno powierzchnia upraw na dzierżawach długoterminowych od innych podmiotów jak i na dzierżawach krótkoterminowych nie będzie większa niż w roku wyjściowym. Warunek ten należy zastosować odrębnie dla obydwu rodzajów dzierżaw.
- *Uwaga: w sytuacji, gdy na gruntach oznaczonych jako dzierżawy długoterminowe i dzierżawy krótkoterminowe wykazano większą powierzchnię upraw w roku docelowym, wielkość ekonomiczna w okresie docelowym nie zostanie obliczona.*
- *Uwaga: powierzchnia użytków rolnych stanowiących przedmiot własności rolnika, oddanych w użytkowanie wieczyste lub dzierżawionych przez rolnika z Zasobu Własności Rolnej Skarbu Państwa od jednostek samorządu terytorialnego musi stanowić co najmniej 50% powierzchni gospodarstwa posiadanego przez rolnika.*
- 5.3.1.2.2. W wielu przypadkach kluczowe jest określenie przeznaczenia danej uprawy. Inne współczynniki mają zastosowanie do roślin uprawianych na ziarno, a inne do uprawianych na zielonkę. W przypadku zwierząt Standardowa Produkcja nie zostanie obliczona:
- 5.3.1.2.3. Dla cieląt poniżej roku, jeżeli liczba tych cieląt jest mniejsza niż liczba krów mlecznych oraz mamek.
- 5.3.1.2.4. Dla prosiąt, jeżeli w gospodarstwie występują lochy hodowlane o wadze 50 kg i więcej.
- 5.3.1.2.5. Dla pozostałych owiec oraz jagniąt, jeżeli w gospodarstwie występują matki owcze.
- 5.3.1.2.6. Dla pozostałych kóz, jeżeli w gospodarstwie występują matki kozie.
- 5.3.1.3. W przypadku upraw i zwierząt, dla których nie obliczono szczegółowych współczynników Standardowej Produkcji, pozycjom zostanie przypisany odpowiedni współczynnik z listy współczynników zagregowanych.
- <span id="page-23-0"></span>5.3.1.4. Fizyczne rozmiary produkcji do ustalenia wielkości ekonomicznej zostaną pobrane z arkuszy "Uprawy", "Roczne\_obroty\_zwierzat\_rb", "Roczne\_obroty\_zwierzat\_rd" oraz "Pozostala\_produkcja".

# *Przykład nr 1 Wskazówki do sporządzenia biznesplanu w sytuacji, gdy powierzchnia upraw zgłaszanych do płatności bezpośrednich przekracza powierzchnię, do której rolnikowi przysługuje tytuł prawny do posiadania.*

Analizowany przypadek dotyczy wnioskodawcy, którego gospodarstwo składa się z działki ewidencyjnej, która w całości jest użytkiem rolnym. Z dokumentów potwierdzających tytuł prawny do jej posiadania oraz wypisu z Ewidencji Gruntów i Budynków (dalej: EGiB) wynika, że działka ta jest własnością rolnika i ma powierzchnię 10 ha użytków rolnych.

Jednocześnie rolnik zgłasza prowadzenie na tej działce czterech różnych upraw o łącznej powierzchni 11 ha.

Nie kwestionując wynikającego z odrębnych przepisów uprawnienia rolnika do otrzymania płatności obszarowych do upraw prowadzonych na powierzchni przekraczającej opisaną w EGiB powierzchnię całkowitą działki ewidencyjnej, mając na uwadze przepisy wykonawcze obowiązujące dla operacji "Restrukturyzacja małych gospodarstw" należy uznać, że:

a) przy ocenie potencjału ekonomicznego gospodarstwa w roku kalendarzowym stanowiącym okres wyjściowy lub docelowy realizacji biznesplanu, uwzględnia się wszystkie prowadzone na tej działce uprawy, o powierzchni całkowitej nieprzekraczającej 10 ha,

b) zgłaszane do płatności bezpośrednich uprawy o powierzchni 1 ha na przedmiotowej działce nie są prowadzone w granicach działki ewidencyjnej posiadanej na własność, powinny zatem zostać potraktowane jako "nadwyżka", której nie można uwzględnić przy ustalaniu potencjału ekonomicznego gospodarstwa.

Z uwagi na fakt, że biznesplan powinien opisywać całe gospodarstwo, za niedopuszczalne należałoby uznać pominięcie w biznesplanie faktu użytkowania gruntów innych niż uprawniające do ustalania potencjału gospodarstwa. Kompleksowa ocena biznesplanu byłaby wówczas niemożliwa. Należy mieć na uwadze, że grunty nie mające wpływu na wielkość ekonomiczną gospodarstwa (dalej: SO) mogą stanowić znaczną, a nawet większą część całości gospodarstwa. Bez ich uwzględnienia nie jest możliwa ocena np. potrzeb nawozowych, prawidłowego doboru planowanych do zakupienia maszyn czy późniejsza weryfikacja prawidłowości zakresu przygotowanego i stosowanego planu nawozowego. Prowadziłoby to również do zafałszowania innych niż SO wskaźników ustalanych na podstawie wprowadzonych do biznesplanu danych, jak np. bilansu materii organicznej czy salda azotu.

Poniżej prawidłowe, wzorcowe odzwierciedlenie w biznesplanie analizowanego przypadku, zaprezentowane w formie zrzutów ekranowych.

W arkuszu "Działki":

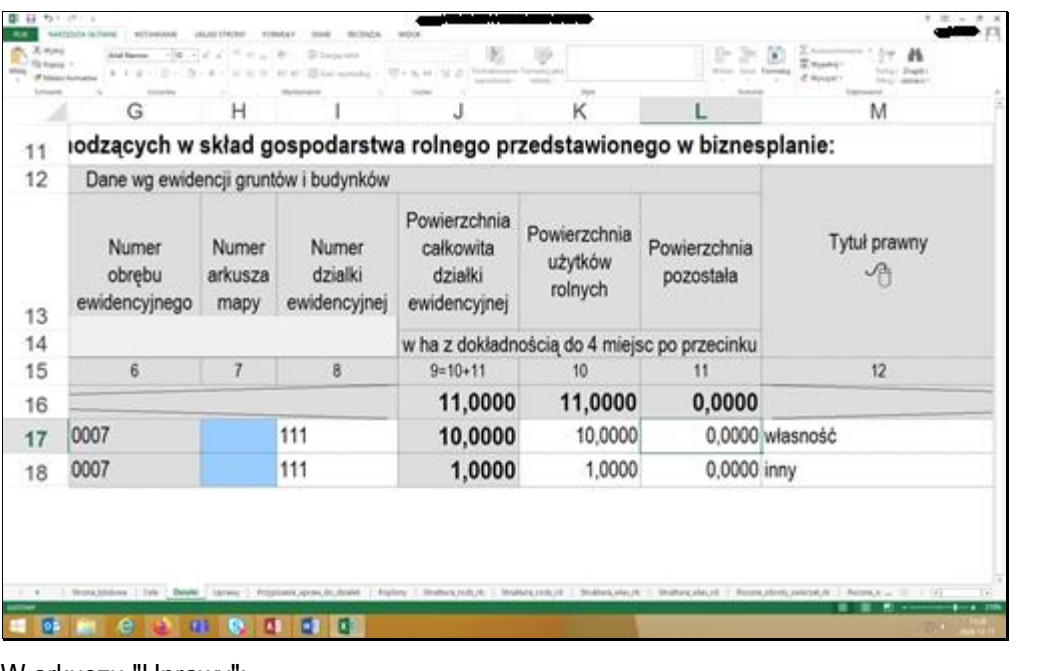

W arkuszu "Uprawy":

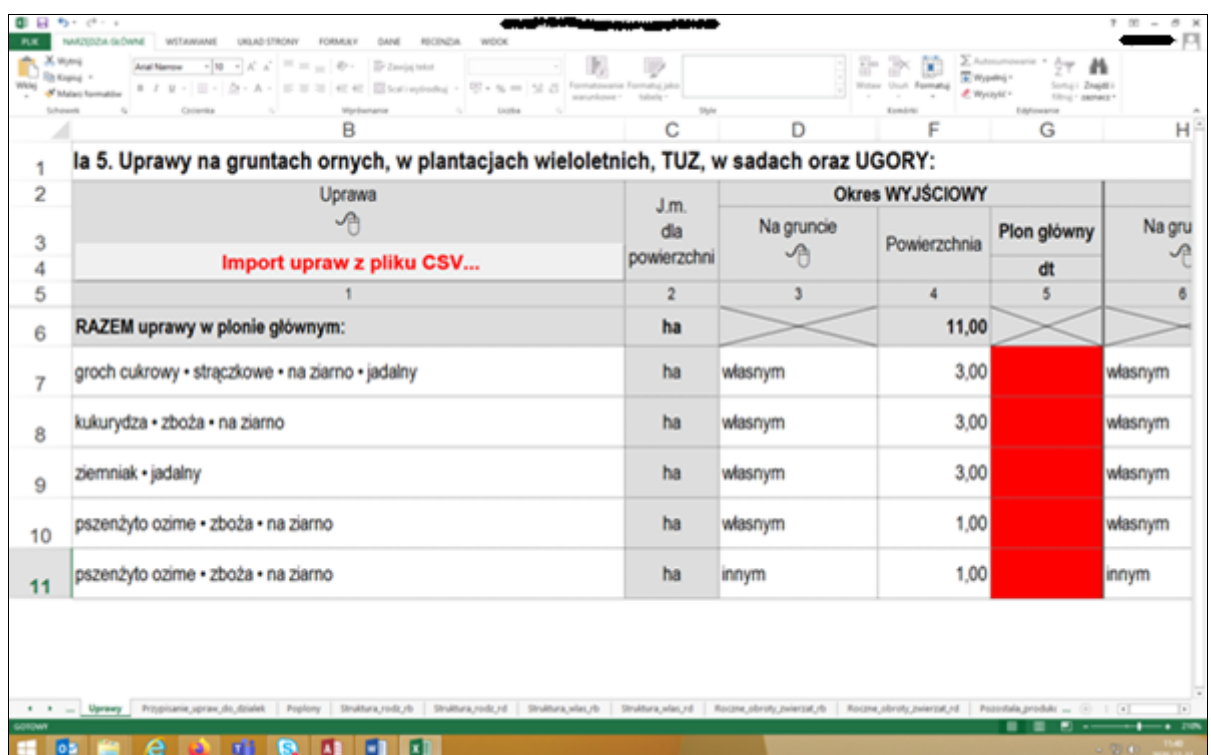

W przypadku, gdy na działce ewidencyjnej prowadzonych jest więcej niż jedna uprawa, a przy tym nie wiadomo, która z nich wykracza poza jej granice, jako prowadzoną na gruncie "innym" rolnik może wskazać uprawę dowolną, przez siebie wskazaną. Na potrzeby niniejszej prezentacji założono, że na gruncie "innym" prowadzona jest uprawa 1 ha pszenżyta. Równie dobrze mógłby dokonać dowolnego innego wskazania, np. po 0,25 ha każdej z czterech upraw.

W arkuszu "Przypisanie\_upraw\_do\_działek":

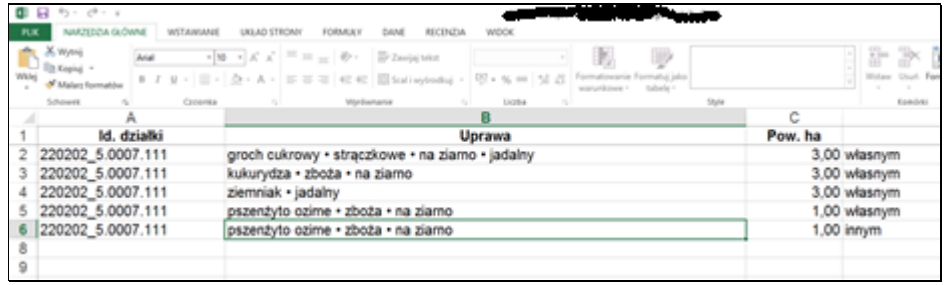

W arkuszu "Struktura rodzajowa użytków rolnych w okresie wyjściowym":

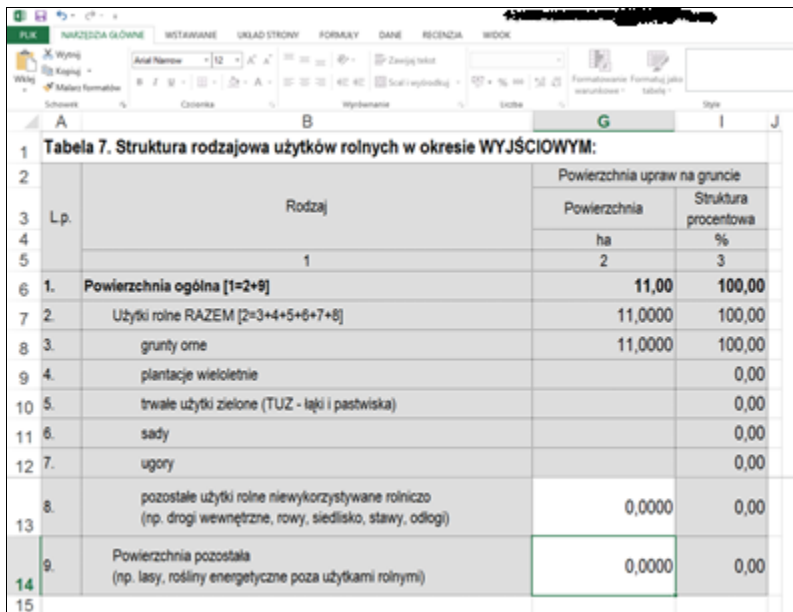

W arkuszu "Struktura własnościowa użytków rolnych w okresie wyjściowym":

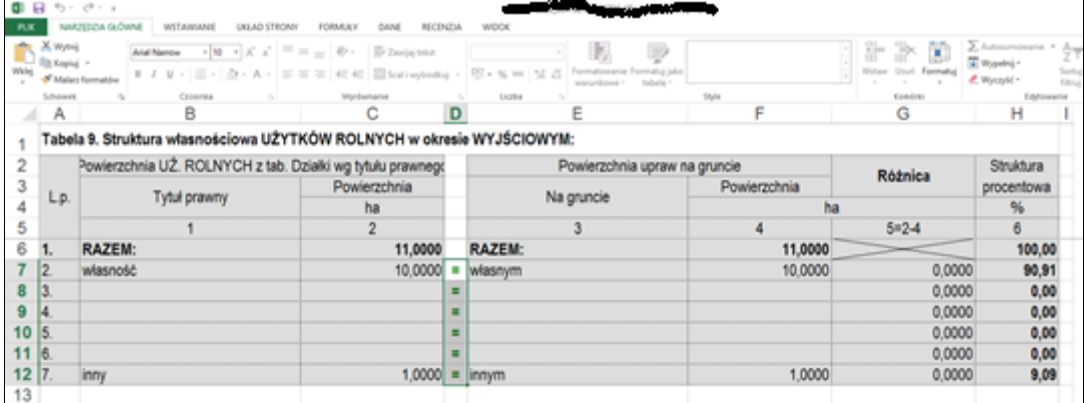

W arkuszu "Pozostałe\_informacje":

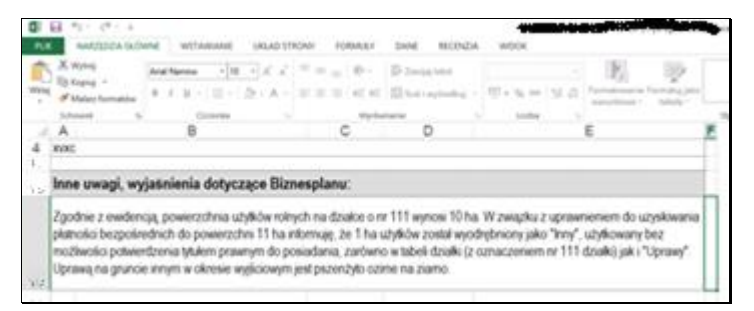

Postępowanie analogiczne do powyższego należałoby stosować w przypadku każdej inne niż własność formy posiadania wymienionej w § 6 Rozporządzenia uprawniającej do wyliczenia SO.